## **Product Documentation**

The documentation for this product includes the manuals listed below. Please be sure to read all instructions thoroughly to get the most from your camera.

#### Quick-Start Guide

The Quick-Start Guide takes you through the process of unpacking and setting up your Nikon digital camera, taking your first pictures, and transferring them to your computer.

## Guide to Digital Photography

The Guide to Digital Photography (this manual) provides complete operating instructions for your camera.

#### Nikon View Reference Manual

The Nikon View Reference Manual can be found in electronic format on the reference CD provided with your camera. For information on viewing the Reference Manual, see "Reference: Connections" in this manual. To prevent damage to your Nikon product or injury to yourself or to others, read the following safety precautions in their entirety before using this equipment. Keep these safety instructions where all those who use the product will read them.

The consequences that could result from failure to observe the precautions listed in this section are indicated by the following symbols:

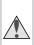

This icon marks warnings, information that should be read before using your Nikon product to prevent possible injury.

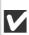

This icon marks cautions, information that should be read before using your Nikon product to prevent damage to the equipment.

#### WARNINGS

### ⚠ Do not look at the sun through the viewfinder

Viewing the sun or other strong light source through the viewfinder could cause permanent visual impairment.

#### ⚠ Turn off immediately in the event of malfunction

Should you notice smoke or an unusual smell coming from the equipment or from the AC adapter (available separately), unplug the AC adapter and remove the battery immediately, taking care to avoid burns. Continued operation could result in injury. After removing the battery, take the equipment to a Nikonauthorized service center for inspection.

#### ♠ Do not use in the presence of flammable gas

Do not use electronic equipment in the presence of flammable gas, as this could result in explosion or fire.

#### ♠ Do not place strap around neck

Placing the camera strap around your neck could result in strangulation. Special care should be taken to avoid placing the strap around the neck of an infant or child.

#### ♠ Do not disassemble

Touching the product's internal parts could result in injury. In the event of a malfunction, the product should be repaired only by a qualified technician. Should the product break open as the result of a fall or other accident, remove the battery and/or AC adapter and then take the product to a Nikon-authorized service center for inspection.

## ⚠ Observe proper precautions when handling batteries

Batteries may leak or explode if improperly handled. Observe the following precautions when handling batteries for use in this product:

- Be sure the product is off before replacing the battery. If you are using an AC adapter, be sure it is unplugged.
- Use only the supplied Nikon EN-EL1 lithium-ion battery or a 6V 2CR5 (DL245) lithium battery (available separately).
- When inserting the battery, do not attempt to insert it upside down or backwards.
- Do not short or disassemble the battery.
- Do not expose the battery to flame or to excessive heat.
- Do not immerse in or expose to water.
- Do not transport or store with metal objects such as necklaces or hairpins.
- Batteries are prone to leakage when fully discharged. To avoid damage to the product, be sure to remove the battery when no charge remains.
- When the battery is not in use, attach the terminal cover and store in a cool place.
- Immediately after use, or when the product is used on battery power for an extended period, the battery may become hot. Before removing the battery, turn the camera off and allow the battery to cool.
- When used with a 2CR5 (DL245) lithium battery, the camera grip may become noticeably warm, but this does not indicate a malfunction.
- Discontinue use immediately should you notice any changes in the battery, such as discoloration or deformation.

## ♠ Use appropriate cables

When connecting cables to the input and output jacks, use only the cables provided or sold by Nikon for the purpose, to maintain compliance with product regulations.

## ★ Keep out of reach of children

Particular care should be taken to prevent infants from putting the battery or other small parts into their mouths.

#### ▲ Removing memory cards

Memory cards may become hot during use. Observe due caution when removing memory cards from the camera.

#### **↑** CD-ROMs

The CD-ROMs on which the software and manuals are distributed should not be played back on audio CD equipment. Playing CD-ROMs on an audio CD player could cause hearing loss or damage the equipment.

## ♠ Observe caution when operating the flash

Using the flash close to your subject's eyes could cause temporary visual impairment. Paticular care should be observed if photographing infants, when the flash should be no less than one meter  $(39^{\circ})$  from the subject.

## ⚠ When using the viewfinder

When operating the mode dial with your eye to the viewfinder, care should be taken not to put your finger in your eye accidentally.

## ⚠ Avoid contact with liquid crystal

Should the monitor break, care should be taken to avoid injury due to broken glass and to prevent liquid crystal from the monitor touching the skin or entering the eyes or mouth.

#### CAUTIONS

## Keep dry

This product is not waterproof, and may malfunction if immersed in water or exposed to high levels of humidity. Rusting of the internal mechanism can cause irreparable damage.

## Keep free of salt, sand, and dust

After using your camera at the beach or seaside, wipe off any sand or salt with a lightly dampened cloth and then dry your camera thoroughly.

## **Do not touch the lens with your fingers**

The proper procedure for cleaning the lens is described in "Technical Notes: Caring for Your Camera."

## Do not apply force to the lens cover

The lens cover may break if excessive force is applied.

## ✓ Handle the lens and all moving parts with care

Do not apply force to the lens or to the battery, card, connector, or lens covers. These parts are especially susceptible to damage.

## ✓ Turn the product off before removing the battery or unplugging the AC adapter

Do not unplug the product or remove the battery while the product is on, or while images are being recorded or deleted from memory. Forcibly cutting power to the product in these circumstances could result in loss of data or in damage to the internal circuitry or memory. To prevent an accidental interruption of power, avoid carrying the product from one location to another while the AC adapter is connected.

## **▼** Do not drop

The product may malfunction if subjected to strong shocks or vibration.

#### Keep away from strong magnetic fields

Do not use or store this device in the vicinity of equipment that generates strong electromagnetic radiation or magnetic fields. Strong static charges or the magnetic fields produced by equipment such as radio transmitters could interfere with the monitor, damage data stored on the memory card, or affect the product's internal circuitry.

## Avoid sudden changes in temperature

Sudden changes in temperature, such as occur when entering or leaving a heated building on a cold day, can cause condensation inside the device. To prevent condensation, place the device in a carrying case or a plastic bag before exposing it to sudden changes in temperature.

#### Notes on the Monitor

- The monitor may contain a few pixels that are always lit or that do not light.
   This is a characteristic common to all TFT LCD monitors and does not indicate a malfunction. Images recorded with the product will not be affected.
- Images in the monitor may be difficult to see in a bright light.
- The monitor is lit by a fluorescent backlight. Should the monitor begin to dim or flicker, contact your Nikon service representative.
- Do not apply pressure to the monitor, as this could cause damage or malfunction. Dust or lint adhering to the monitor can be removed with a blower brush. Stains can be removed by rubbing the surface lightly with a soft cloth or chamois leather.
- Should the monitor break, care should be taken to avoid injury due to broken glass and to prevent the liquid crystal from the monitor touching the skin or entering the eyes or mouth.

#### **Batteries**

- When you turn the device on, check the battery-level displayed in the monitor to determine whether the battery needs to be replaced. The battery needs to be replaced a == icon appears in the monitor.
- Ready a spare battery and keep it fully charged when taking pictures on important occasions. Depending on your location, you may find it difficult to purchase replacement batteries on short notice.

- On cold days, the capacity of batteries tends to decrease. Be sure the battery is fully charged before taking pictures outside in cold weather. Keep a spare battery in a warm place and exchange the two as necessary. Once warmed, a cold battery may recover some of its charge.
- Should the battery terminals become dirty, wipe them off with a clean, dry cloth before use.

## Memory cards

- Turn the power off before inserting or removing memory cards. Inserting or removing cards with the power on could render them unusable.
- Insert memory cards as shown in the illustration at right.
   Inserting cards upside down or backwards could damage the camera or the card.

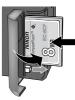

## **▼** Storage

- To prevent mold or mildew, store the camera in a dry, well-ventilated area. If
  you will not be using the product for a long period of time, remove the battery to prevent leakage and store the camera in a plastic bag containing a
  desiccant. Do not, however, store the camera case in a plastic bag, as this may
  cause the material to deteriorate. Note that desiccant gradually loses its
  capacity to absorb moisture and should be replaced at regular intervals.
- Do not store the camera with naphtha or camphor moth balls, close to equipment that produces strong magnetic fields, or in areas subject to extremes of temperature, for example near a space heater or in a closed vehicle on a hot day.
- To prevent mold or mildew, take the camera out of storage at least once a month. Turn the camera on and release the shutter a few times before putting the camera away again.
- Store the battery in a cool, dry place.

## **Notices**

- No part of the manuals included with this product may be reproduced, transmitted, transcribed, stored in a retrieval system, or translated into any language in any form, by any means, without Nikon's prior written permission.
- Nikon reserves the right to change the specifications of the hardware and software described in these manuals at any time and without prior notice.
- Nikon will not be held liable for any damages resulting from the use of this product.
- While every effort has been made to ensure that the information in these manuals is accurate and complete, we would appreciate it were you to bring any errors or omissions to the attention of the Nikon representative in your area (address provided separately).

#### Notice for customers in Canada

#### CAUTION

This class B digital apparatus meets all requirements of the Canadian Interference Causing Equipment Regulations.

## **ATTENTION**

Cet appareil numérique de la classe B respecte toutes les exigences du Règlement sur le matériel brouilleur du Canada.

#### Notice for customers in the U.S.A.

Federal Communications Commission (FCC) Radio Frequency Interference Statement

This equipment has been tested and found to comply with the limits for a Class B digital device, pursuant to Part 15 of the FCC rules. These limits are designed to provide reasonable pro-

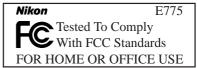

tection against harmful interference in a residential installation. This equipment generates, uses, and can radiate radio frequency energy and, if not installed and used in accordance with the instructions, may cause harmful interference to radio communications. However, there is no guarantee that interference will not occur in a particular installation. If this equipment does cause harmful interference to radio or television reception, which can be determined by turning the equipment off and on, the user is encouraged to try to correct the interference by one or more of the following measures:

- Reorient or relocate the receiving antenna.
- Increase the separation between the equipment and receiver.
- Connect the equipment into an outlet on a circuit different from that to which the receiver is connected.
- Consult the dealer or an experienced radio/television technician for help.

#### **CAUTIONS**

### Modifications

The FCC requires the user to be notified that any changes or modifications made to this device that are not expressly approved by Nikon Corporation may void the user's authority to operate the equipment.

#### Interface Cables

Use the interface cables sold or provided by Nikon for your equipment. Using other interface cables may exceed the limits of Class B Part 15 of the FCC rules.

Nikon Inc..

1300 Walt Whitman Road, Melville, New York

1 1747-3064, U.S.A.

Tel.: 631-547-4200

## **Notice Concerning Prohibition of Copying or Reproduction**

Note that simply being in possession of material that has been digitally copied or reproduced by means of a scanner, digital camera or other device is punishable by law.

## · Items prohibited by law from being copied or reproduced

Do not copy or reproduce paper money, coins, securities, government bonds, or local government bonds, even if such copies or reproductions are stamped "Sample."

The copying or reproduction of paper money, coins, or securities which are circulated in a foreign country is prohibited.

Unless the prior permission of the government has been obtained, the copying or reproduction of unused postage stamps or post cards issued by the government is prohibited.

The copying or reproduction of stamps issued by the government and of certified documents stipulated by law is prohibited.

## · Cautions on certain copies and reproductions

The government has issued cautions on copies or reproductions of secunities issued by private companies (shares, bills, checks, gift certificates, etc.), commuter passes, or coupon tickets, except when a minimum of necessary copies are to be provided for business use by a company. Also, do not copy or reproduce passports issued by the government, licenses issued by public agencies and private groups, ID cards, and tickets, such as passes and meal coupons.

#### · Comply with copyright notices

The copying or reproduction of copyrighted creative works such as books, music, paintings, woodcut prints, maps, drawings, movies, and pictures is prohibited except when it is done for personal use at home or for similar restricted and non-commercial use.

#### Trademark Information

Apple, the Apple logo, Macintosh, Mac OS, Power Macintosh, PowerBook, and QuickTime are registered trademarks of Apple Computer, Inc. Finder, Macintosh PC Exchange, Power Mac, iMac, and iBook are trademarks of Apple Computer, Inc. IBM and IBM PC/AT are registered trademarks of International Business Machines Corporation. PowerPC is a trademark of International Business Machines Corporation, used under license. Microsoft is a registered trademark, and Windows, MS-Windows and Windows NT trademarks, of Microsoft Corporation. Internet Explorer is a product of Microsoft Corporation. Pentium and i486 are trademarks of Intel Corporation. Internet is a trademark of Digital Equipment Corporation. Netscape and Netscape Navigator are registered trademarks of Netscape Communications Corporation. CompactFlash is a trademark of SanDisk Corporation. Lexar Media is a trademark of Lexar Media Corporation. Adobe and Acrobat are registered trademarks of Adobe Systems Inc. Zip is a registered trademark of Iomega Corporation in the U.S. and other countries. All other trade names mentioned in this manual or the other documentation provided with your Nikon product are trademarks or registered trademarks of their respective holders.

### A Note on Electronically Controlled Cameras

In extremely rare instances, unusual characters may appear in the monitor and the camera may stop functioning. In most cases, this phenomenon is caused by a strong external static charge. Turn the camera off, remove and replace the battery, and turn the camera on again. If you are using an AC adapter, disconnect and reconnect the adapter, and turn the camera on again. If the camera continues to malfunction after performing the above operation, contact retailer or Nikon representative. Note that performing the above operation may eliminate data not recorded to the memory card at the time the camera stopped functioning. Data already recorded to the memory card will not be affected.

# Table of Contents

| Product Documentation                                                                                                    | - 1                                                                  |
|----------------------------------------------------------------------------------------------------|----------------------------------------------------------------------|
| For Your Safety                                                                                                    | ii                                                                   |
| Notices                                                                                                    | viii                                                                 |
| Introduction: Before You Begin                                                                                                    |                                                                      |
| Overview: About This Manual                                                                                                    | 2                                                                    |
| Getting to Know the COOLPIX775:                                                                                                    |                                                                      |
| The Parts of the Camera and Their Functions                                                                                                    | 4                                                                    |
| Where to Find It—Parts of the COOLPIX775                                                                                                    | 4                                                                    |
| How to Use It—Camera Controls and Displays                                                                                                    | 6                                                                    |
| Menu Guide: Using Camera Menus                                                                                                    | 14                                                                   |
| Viewing the Menus                                                                                                    |                                                                      |
| Making a Selection                                                                                                    | 16                                                                   |
| Accessing the Setup Menu                                                                                                    | 17                                                                   |
| Index to Menu Options                                                                                                    | 18                                                                   |
| T. :16 :: 6: 1                                                                                                    | 0.0                                                                  |
| Tutorial: Getting Started                                                                                                    | 29                                                                   |
| First Steps: Getting Ready to Use Your Camera                                                                                                    |                                                                      |
| · · · · · · · · · · · · · · · · · · ·                                                                                                    | 30                                                                   |
| First Steps: Getting Ready to Use Your Camera                                                                                                    | <b>30</b>                                                            |
| First Steps: Getting Ready to Use Your Camera  Step I—Attach the Camera Strap                                                                                                    | <b>30</b><br>32<br>33                                                |
| First Steps: Getting Ready to Use Your Camera  Step I—Attach the Camera Strap  Step 2—Insert the Battery  Step 3—Insert the Memory Card  Step 4—Check the Battery Level                                                                                                    | 30<br>32<br>33<br>36<br>39                                           |
| First Steps: Getting Ready to Use Your Camera  Step I—Attach the Camera Strap  Step 2—Insert the Battery  Step 3—Insert the Memory Card  Step 4—Check the Battery Level  Step 5—Choose a Language                                                                                                    | 30<br>32<br>33<br>36<br>39<br>40                                     |
| First Steps: Getting Ready to Use Your Camera  Step I—Attach the Camera Strap  Step 2—Insert the Battery  Step 3—Insert the Memory Card  Step 4—Check the Battery Level                                                                                                    | 30<br>32<br>33<br>36<br>39                                           |
| First Steps: Getting Ready to Use Your Camera  Step I—Attach the Camera Strap  Step 2—Insert the Battery  Step 3—Insert the Memory Card  Step 4—Check the Battery Level  Step 5—Choose a Language  Step 6—Set the Time and Date  Taking Pictures:The Basics                                                                                                    | 30<br>32<br>33<br>36<br>39<br>40                                     |
| First Steps: Getting Ready to Use Your Camera  Step I—Attach the Camera Strap  Step 2—Insert the Battery  Step 3—Insert the Memory Card  Step 4—Check the Battery Level  Step 5—Choose a Language  Step 6—Set the Time and Date  Taking Pictures: The Basics  Step I—Ready the Camera                                                                                             | 30<br>32<br>33<br>36<br>39<br>40<br>42<br>44<br>46                   |
| First Steps: Getting Ready to Use Your Camera  Step I—Attach the Camera Strap  Step 2—Insert the Battery  Step 3—Insert the Memory Card  Step 4—Check the Battery Level  Step 5—Choose a Language  Step 6—Set the Time and Date  Taking Pictures: The Basics  Step I—Ready the Camera  Step 2—Adjust Camera Settings (Optional)                                                   | 30<br>32<br>33<br>36<br>39<br>40<br>42<br>44<br>46<br>48             |
| First Steps: Getting Ready to Use Your Camera  Step I—Attach the Camera Strap  Step 2—Insert the Battery  Step 3—Insert the Memory Card  Step 4—Check the Battery Level  Step 5—Choose a Language  Step 6—Set the Time and Date  Taking Pictures:The Basics  Step I—Ready the Camera  Step 2—Adjust Camera Settings (Optional)  Step 3—Frame the Picture                          | 30<br>32<br>33<br>36<br>39<br>40<br>42<br>44<br>46<br>48<br>50       |
| First Steps: Getting Ready to Use Your Camera  Step I—Attach the Camera Strap  Step 2—Insert the Battery  Step 3—Insert the Memory Card  Step 4—Check the Battery Level  Step 5—Choose a Language  Step 6—Set the Time and Date  Taking Pictures: The Basics  Step I—Ready the Camera  Step 2—Adjust Camera Settings (Optional)  Step 3—Frame the Picture  Step 4—Focus and Shoot | 30<br>32<br>33<br>36<br>39<br>40<br>42<br>44<br>46<br>48<br>50<br>52 |
| First Steps: Getting Ready to Use Your Camera  Step I—Attach the Camera Strap  Step 2—Insert the Battery  Step 3—Insert the Memory Card  Step 4—Check the Battery Level  Step 5—Choose a Language  Step 6—Set the Time and Date  Taking Pictures:The Basics  Step I—Ready the Camera  Step 2—Adjust Camera Settings (Optional)  Step 3—Frame the Picture                          | 30<br>32<br>33<br>36<br>39<br>40<br>42<br>44<br>46<br>48<br>50<br>52 |

| Review and Deletion: Quick Review  Quick Review  Full-Screen Review  Thumbnail Review                                                                                                    | 60                                |
|----------------------------------------------------------------------------------------------------|-----------------------------------|
| Where Do I Go from Here?  Doing More with Your Digital Camera                                                                                                    | 65                                |
| How Do I Send Pictures to My Friends and Family?  Distributing Photos by E-Mail and the Web  Taking Photos for E-Mail and the Web  Distributing Images Electronically  How Do I Make Prints?: From Data to Paper  Taking Pictures for Printing  Digital Print-Order Format (DPOF)  Printing from Removable Media  How Do I Keep Track of My Photos?  Using Image Database Software | 70<br><b>72</b><br>72<br>73<br>74 |
| Reference: The Details                                                                                                    | 77                                |
| Beyond Point-and-Shoot: Camera Controls  Creative Photography: Choosing a Mode  Framing Pictures: Optical and Digital Zoom  Focusing Near and Far:The Focus-Mode Button  Delaying Shutter Release: Self-Timer Mode                                                                                                    | 80<br>84                          |
| Throwing Light on Your Subject:The Flash Button                                                                                                    | 92                                |

| Camera Setup:The SET-UP Menu                                  | 110 |
|---------------------------------------------------------------|-----|
| Adjusting Monitor Brightness:The Brightness Menu              | 113 |
| Marking Pictures for Transfer: The Auto Transfer Menu         | 114 |
| File Numbering: The Seq. Numbers Menu                         | 115 |
| Memory Card Format                                            | 116 |
| The Date Menu                                                 | 117 |
| Conserving Battery Power: The Auto-Off Menu                   | 118 |
| Choosing a Video Standard: The Video-Mode Menu                | 119 |
| The Language Menu                                             | 119 |
| Playing Images Back: Playback Mode                            | 120 |
| Basic Playback                                                |     |
| The Playback Menu                                             |     |
| Television Playback: Connecting Your Camera to a Video Device |     |
| Connections: Your Camera and Your Computer                    | 140 |
| Before You Begin: Installing Nikon View                       |     |
| Getting Connected: Connecting to Your Computer                | 144 |
| Technical Notes: Camera Care, Options, and Resources          | 152 |
| Caring for Your Camera                                        |     |
| Optional Accessories                                          | 154 |
| Web Resources                                                 |     |
| Troubleshooting                                               |     |
| Specifications                                                |     |
| Index                                                         | 166 |
|                                                               |     |

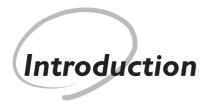

Overview

2-3

Parts of the
COOLPIX775

4-13

Menu Guide

Before You Begin

This chapter is divided into the following sections:

#### Overview

Read this section for a description of how this manual is organized and for an explanation of the symbols and conventions used.

#### Parts of the COOLPIX775

Bookmark this section and refer to it as you read through the manual for information on the names and functions of camera parts.

#### Menu Guide

Refer to this section for instructions on using the menus that control some aspects of camera operation. This section also contains an index of menu options.

Thank you for your purchase of a COOLPIX775 digital camera. This manual has been written to help you enjoy taking digital pictures with your COOLPIX775. As you read through it, you will find explanations not only of how the camera works but also of why certain features have been included, and how they may be used to take pictures in many different situations.

The Introduction (this section) introduces the symbols and conventions used in this manual and provides a quick overview of camera parts and menus that can be referred to later as you read through the remainder of the manual.

The Introduction is followed by a "Tutorial" that gives you enough information for simple "point-and-shoot" photography when you first start using your camera. This section may be all you need to read if you want to take advantage of the simplicity and immediacy of digital photography.

Once you have taken a few pictures, "Where Do I Go from Here" outlines how to send copies to your friends and relatives by e-mail, how to order prints using digital "print orders" that you create with the camera, and how to keep track of your photos using image database software. It also provides some tips on how to take pictures for electronic distribution and for printing on a personal color printer.

Finally, the "Reference" section provides a comprehensive guide to all aspects of digital photography with the COOLPIX775, including creative photography in the camera's seven "scene" modes, flash and close-up photography, taking movies, and manual control of exposure, tone, and sharpness. The "Reference" section also includes information on caring for your camera, troubleshooting, and optional accessories.

To make it easier to find the information you need, the following symbols and conventions are used:

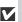

This icon marks cautions, information that you should read before use to prevent damage to your camera.

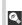

This icon marks tips, additional information you may find helpful when using your camera.

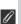

This icon marks notes, information that you should read before using your camera.

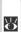

This icon indicates that more information is available elsewhere in this manual.

#### Life-Long Learning

As part of Nikon's "Life-Long Learning" commitment to ongoing product support and education, continually-updated information is available on-line at the following sites:

- For users in the U.S.A.: http://www.nikonusa.com/
- For users in Europe: http://www.nikon-euro.com/
- For users in Asia, Oceania, the Middle East, and Africa: http://www.nikon-asia.com/ Visit these sites to keep up-to-date with the latest product information, tips, answers to frequently-asked questions (FAQs), and general advice on digital imaging and photography. Additional information may be available from the Nikon representative in your area. See the URL below for contact information:

http://www.nikon-image.com/eng/

# **Getting to Know the COOLPIX775**

The Parts of the Camera and Their Functions

Take a few moments to familiarize yourself with camera controls and displays. You may find it helpful to bookmark this section and refer to it as you read through the rest of the manual.

## Where to Find It—Parts of the COOLPIX775

The parts of the camera are identified below. For more information on the function of each part, refer to the page number that follows it.

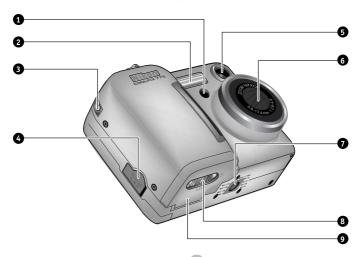

|   | Red-eye reduction lamp/93      |
|---|--------------------------------|
|   | Self-timer lamp9 I             |
| 2 | Built-in Speedlight92          |
| 3 | Eyelet for camera strap 32     |
| 4 | DC-IN connector for AC adapter |
|   | (available separately)         |

| 5 | Viewfinder window           | 50 |
|---|-----------------------------|----|
| 6 | Lens (lens cover) I         | 62 |
| 7 | Tripod socket               | 92 |
| 8 | Battery-chamber cover latch | 33 |
| 9 | Battery-chamber cover       | 33 |

The functions of the controls and displays that are labeled with a letter of the alphabet are outlined in the following section.

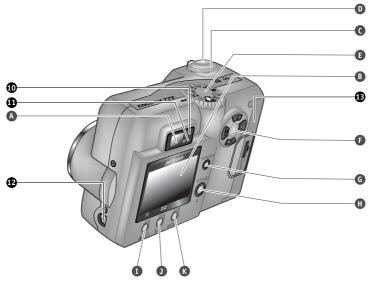

| 10 | Red (flash-ready) light6                                 |
|----|----------------------------------------------------------|
| П  | Green (autofocus) light6                                 |
|    | Interface connector for connection to computer,TV, orVCR |
|    | (under cover) 144                                        |
| 13 | Memory card slot cover 36                                |

|   | Viewfinder                       |
|---|----------------------------------|
| В | Monitor                          |
| С | Power switch                     |
| D | Shutter-release button           |
| Е | Mode dial                        |
| F | Multi selector/zoom button 10    |
| G | TRANSFER button 12               |
| Н | QUICK ▶ / 9 button               |
| I | ▲♥ॐ / m button 12                |
| J | <b>4 ( )</b> √ <b>( )</b> button |
| K | MENU button 13                   |

## How to Use It—Camera Controls and Displays

## A The Viewfinder

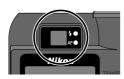

Pictures can be framed in the viewfinder or in the monitor. Note that when your subject is within I m (3'3") of the camera, the final picture will differ slightly from the image seen in the viewfinder. Use the monitor when your subject is close to the camera.

The two lights next to the viewfinder provide a guide to camera status while you frame your picture.

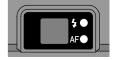

| Light                            |               | Meaning                                                                                                    |  |
|----------------------------------|---------------|----------------------------------------------------------------------------------------------------|--|
| Re<br>(fla                       | On            | Flash will fire when picture is taken.                                                                                          |  |
| Red Light<br>(flash light)       | Flashes       | Flash charging (🔀 93).                                                                                                    |  |
| ght<br>sht)                      | Off           | Flash not required or flash set to "off."                                                                                       |  |
|                                  | On            | Subject in focus.                                                                                                    |  |
| Gre<br>(auto                     | Flickers      | Camera unable to focus on subject in center of frame. Use focus lock ( \$\frac{1}{8}\$ 52).                                     |  |
| Green Light<br>(autofocus light) | Blinks        | Camera recording image(s) to memory card. Do not eject card or remove or disconnect power source while green light is blinking. |  |
|                                  | Blinks slowly | Digital zoom ( 84) in effect. Use the monitor.                                                                                  |  |

# **B** The Monitor

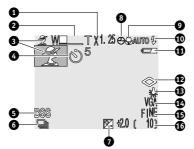

Like the viewfinder, the monitor can be used to frame pictures. During shooting, the monitor shows the view through the camera lens together with icons indicating the status of various camera settings (see list opposite). The monitor is also used to display pictures during quick review (\$\mathbb{X}\$ 58) and playback (\$\mathbb{X}\$ 120).

In the shooting modes, the following indicators appear in the monitor:

| 1 | Digital zoom84            |
|---|---------------------------|
| 2 | Zoom indicator84          |
| 3 | Scene indicator 82        |
| 4 | Self-timer indicator 90   |
| 5 | Best-shot selection 104   |
| 6 | Continuous setting 102    |
| 7 | Exposure compensation 107 |
| 8 | "Date not set" icon       |

| 9 | Focus mode86                  |
|---|-------------------------------|
| 0 | Flash mode                    |
| I | Battery level indicator39     |
| 2 | Image sharpening 108          |
| 3 | White balance 100             |
| 4 | Image size96                  |
| 5 | Image quality96               |
| 6 | Number of exposures remaining |
|   | 47                            |

## For more information on:

50 Frame the Picture

## C The Power Switch

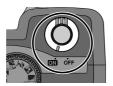

The power switch turns the camera on and off. When the camera is turned on, the green light next to the viewfinder will turn on and the lens cover will open. The cover closes automatically when the camera is turned off.

## D The Shutter-Release Button

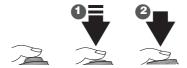

The COOLPIX775 has a two-stage shutter-release button.

Press the shutter-release button halfway to focus (1). The green light next to the viewfinder will come on when the camera has focused on the subject in the center of the monitor. Focus will remain fixed while the button is held in this position (focus lock).

Press the shutter-release button all the way down to take a picture (2).

## E The Mode Dial

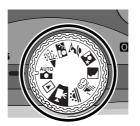

The mode dial is used to select the operating mode. You have a choice of nine shooting modes for taking still pictures and movies, and a playback mode for viewing pictures and movies already taken.

| Icon                                | Mode     | de Description                                                                         |         |
|-------------------------------------|----------|----------------------------------------------------------------------------------------|---------|
| Auto                                |          | An automatic mode for simple, "point-and-shoot" snapshot photography.                  | 46–55   |
| <b>※  ※ 2 2 3 3 3 3 3 3 3 3 3 3</b> | Scene    | These seven modes are used for scenes of specific types, such as sunsets or portraits. | 82–83   |
|                                     | Movie    | In this mode, you can create silent movies up to 15 seconds in length.                 | 83      |
| <b>F</b>                            | Playback | This mode is used to play back and delete pictures.                                    | 120–139 |

## F The Multi Selector

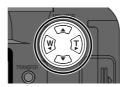

The multi selector is used to perform a variety of operations: to compose pictures, to scroll through images in quick review and playback, and to navigate through the camera menus and control the display in the monitor.

| Button | Situation                                                   | Function                                                                      | R               |
|--------|-------------------------------------------------------------|-------------------------------------------------------------------------------|-----------------|
|        | Taking pictures                                             | Turn the monitor on and off; hide and display camera settings.                | 51              |
|        | Full-frame playback<br>/quick review<br>/full-screen review | View the picture recorded before the current picture.                         | 58<br>60<br>122 |
|        | Using the menus                                             | Move the highlight bar up.                                                    | 16              |
|        | Taking pictures/<br>quick review                            | Zoom out from your subject, increasing the area visible in the final picture. | 84              |
|        | Full-frame playback<br>/full-screen review                  | Hide and display photo information.                                           | 124             |
|        | Using the menus                                             | Return to the previous menu.                                                  | 16              |

| Button                                                                                                    | Situation                                                   | Function                                                                       | R               |
|----------------------------------------------------------------------------------------------------|-------------------------------------------------------------|--------------------------------------------------------------------------------|-----------------|
|                                                                                                    | Taking pictures/<br>quick review                            | Zoom in on your subject, enlarging small or distant objects to fill the frame. | 84              |
|                                                                                                    | Full-frame play-<br>back                                    | Start or stop movie playback.                                                  | 125             |
|                                                                                                    | Using the menus                                             | Make a selection.                                                              | 16              |
|                                                                                                    | Full-frame playback<br>/quick review<br>/full-screen review | View the picture recorded after the current picture.                           | 58<br>60<br>122 |
| RFA STATE OF THE STATE OF THE S | Using the menus                                             | Move highlight bar down.                                                       | 16              |

## G The TRANSFER Button

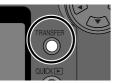

The transfer (TRANSFER) button is used to select images for transfer and to transfer selected images from the camera to a computer running Nikon View.

When images are played back on the camera monitor, the TRANSFER button is used to select movies and

pictures for transfer to a computer at a later date (WIII).

When the camera is connected to a computer running Nikon View, pressing the TRANSFER button copies all selected images to the computer (W 146).

## H The QUICK ► / Q Button

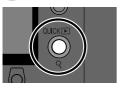

When taking pictures, the quick review (QUICK) button is used to view the results of earlier pictures while setting up the next shot (\$\mathbb{W}\$ 57).

In playback mode, this button functions as a playback zoom (9) button (W 126). Press it for an enlarged view of the selected image.

## I The ▲火沙 / 前 Button

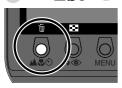

When taking pictures, the focus mode (AUX) button controls how the camera focuses (N 86).

In full-frame or thumbnail playback, this button is used to select pictures for deletion (W 123).

## J The 5 < ● / 🔛 Button

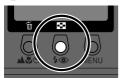

When taking pictures, the flash mode (\$@) button controls the built-in Speedlight (\$\ 92\).

In full-frame playback or full-screen review, pressing this button displays the images on the memory card as small thumbnail previews, allowing you to choose images for playback or deletion from a menu of nine or four images (W 123).

# K The MENU Button (W 15)

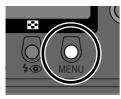

Press the MENU button to display the menu for the current operating mode. If the menu has more than one page, pressing the MENU button a second time will display the next page of the menu. When the last page of the menu is displayed, you can exit the menu by pressing the MENU button again.

| ?                       | Changes to some settings can be made with the help of menus that appear in the monitor. The options available depend on the operating mode. No nenu is available in movie mode. |              |                                                                                                    |                |  |
|-------------------------|----------------------------------------------------------------------------------------------------|--------------|----------------------------------------------------------------------------------------------------|----------------|--|
| uctio                   | Mode                                                                                                    | Menu         | Description                                                                                                    | 8              |  |
| Introduction-Menu Guide | AUTO                                                                                                    | AUTO         | Using the AUTO menu, you can adjust camera settings for specific shooting situations or tasks.                                                                                                    | 46–55          |  |
|                         | <b>※  ※</b>                                                                                                    | SCENE        | In these modes, most camera settings are automatically adjusted to suit the chosen scene. The options available in the SCENE menu are consequently limited to image quality and size.                                                                                     | 82–83<br>96–99 |  |
|                         |                                                                                                    | SET-UP       | The SET-UP menu is accessed from the AUTO and SCENE menus. It contains options for basic camera setup (e.g., formatting memory cards, setting the time and date).                                                                                                    | 17<br>110–119  |  |
|                         | Þ                                                                                                    | PLAY<br>BACK | The PLAY BACK menu contains options for managing the images stored on the camera memory card by, for example, deleting selected pictures or selecting images for printing or for transfer to your computer. It also contains a slide show option for automated sequential | 120–139        |  |

## Viewing the Menus

When the camera is on, the menu for the current operating mode can be displayed by pressing the **MENU** button.

If "PAGE2" appears at the lower left corner of the menu, pressing the **MENU** button again will display the menu's second page. When "MENU OFF" is displayed, pressing the **MENU** button returns you to shooting or playback mode.

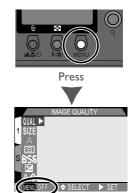

Menu for current operating mode displayed

# Making a Selection

Use the multi selector to make a selection.

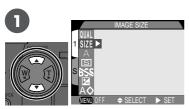

Highlight menu item

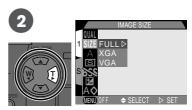

Display options

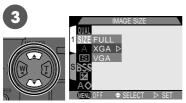

Make selection

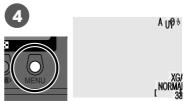

Exit menu and return to shooting mode

- To return to the previous menu after making a selection, press the multi selector to the left or right.
- Changes to settings apply when a menu option is highlighted.
- The view through the lens is visible behind the AUTO and SCENE menus. To take pictures while the menu is displayed, press the shutter-release button.

# Accessing the Setup Menu

To access the SET-UP menu from the AUTO or SCENE menu:

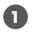

Position cursor in main menu

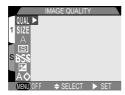

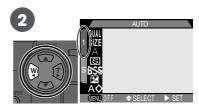

Highlight page tab (selected page tab highlighted in red)

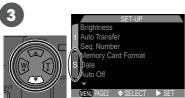

Highlight **S** (selected page tab highlighted in red)

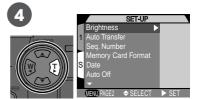

Display SET-UP menu

- To return to the AUTO or SCENE menu, press the multi selector to the left to highlight the SET-UP menu page tab. Press the multi selector up or down until the original menu is displayed, then press the multi selector to the right.
- Pressing the MENU button when "MENU OFF" is displayed in the lower left hand corner of the menu screen exit menu. If "MENU PAGE2" is displayed, press the menu button twice to exit menu.

# Index to Menu Options

The pages that follow list the options that are displayed when the MENU button is pressed, together with the page number where more information on each of these options is to be found.

#### The AUTO Menu

The AUTO menu contains seven options for taking pictures in auto mode.

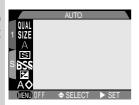

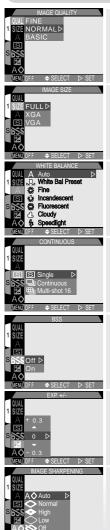

## Image Quality

Choose **BASIC** for reduced file size, FINE for high image quality.

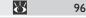

## Image Size

Choose small image sizes for e-mail or the web, large sizes for printing.

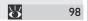

#### White Balance

Set white balance for different light sources.

100

#### Continuous

Take pictures in sequence.

102

## BSS

Turn BSS on to deal with situations in which inadvertent camera movement can blur pictures.

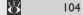

#### EXP. +/-

Adjust exposure for bright, dark, or high-contrast subjects.

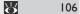

#### Image Sharpening

Make image outlines more distinct.

| $\mathbb{A}_{-}$ | 108 |
|------------------|-----|
|                  |     |

## The SCENE Menu

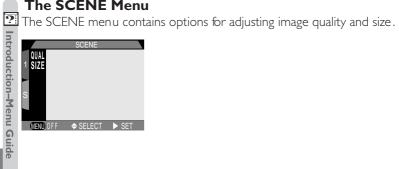

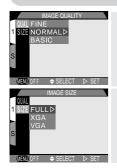

## Image Quality

Choose BASIC for reduced file size, FINE for high image quality.

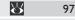

## Image Size

Choose small image sizes for e-mail or the web, large sizes for printing.

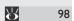

## The SET-UP Menu

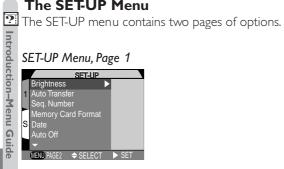

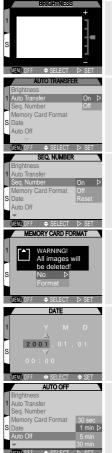

#### **Brightness**

Adjust monitor brightness.

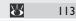

## Auto Transfer

Choose whether to mark all new pictures for transfer to a computer.

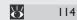

## Seq. Numbers

Control how the camera names image files.

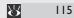

## Memory Card Format

Format memory cards for use in your camera.

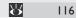

#### Date

Set the date and time recorded on pictures.

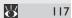

### Auto Off

Set the time limit before the monitor turns off to save power.

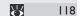

# The SET-UP Menu

# SET-UP Menu, Page 2

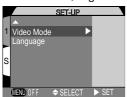

### Video Mode

Choose the standard for video output from NTSC and PAL.

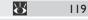

## Language

Choose the language in which camera menus and messages are displayed.

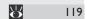

### The PLAY BACK Menu

The playback menu contains options for deleting pictures, managing the pictures stored on the memory card, and playing images back in automatic "slide shows."

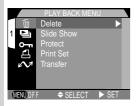

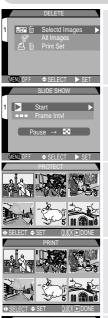

#### Delete

Delete all or selected pictures; delete print orders.

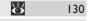

### Slide Show

Automated sequential playback.

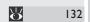

#### Protect

Protect pictures from deletion.

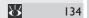

#### Print Set

Create digital print orders.

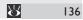

# Transfer

Mark all pictures on the memory card for transfer or remove marking from all pictures.

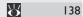

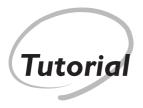

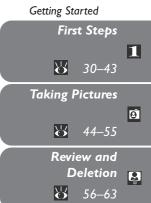

This chapter is divided into three sections:

#### First Steps

This section details the steps you will take before using your camera for the first time.

### Taking Pictures

Read this section for a step-by-step guide to the basics of taking pictures with the COOLPIX775.

#### Review and Deletion

Learn how to review and delete pictures while setting up your next shot.

Before using your camera for the first time, you will need to complete the steps shown below. Additional information on the topics covered in this section may be found on the pages listed in the rightmost column.

| STEP                                            | 8     |
|-------------------------------------------------|-------|
| Attach the Camera Strap                         | 32    |
| Insert the Battery                              | 33–35 |
| Insert the Memory Card (Format the Memory Card) | 36–38 |
| Check the Battery Level                         | 39    |
| Choose a Language                               | 40–41 |
| Set the Time and Date                           | 42–43 |

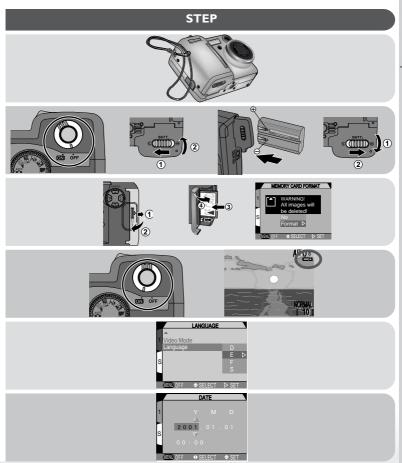

# **Step I—Attach the Camera Strap**

To ensure that the camera is not dropped and damaged, attach the camera strap as shown and wear it around your wrist while using or carrying the camera.

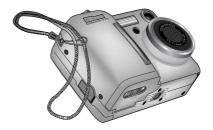

## Step 2—Insert the Battery

Your camera is powered by a single rechargeable Nikon EN-EL1 lithium-ion battery (provided) or a non-rechargeable 2CR5 (DL245) lithium battery (available separately).

2.1 Charge the battery

The rechargeable Nikon EN-EL1 lithium-ion battery supplied with your camera is not fully charged at shipment. We recommend that you use the battery charger supplied with your camera to charge the battery before use. Instructions for charging the battery may be found in the instruction manual supplied with the charger.

# 2.2 Turn the camera off

If the camera is on a tripod, remove it from the tripod before proceeding to the next step.

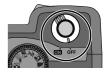

# 2.3 Open the battery-chamber cover

Slide the battery-chamber cover latch to the open position (**©**: I) and flip the battery-chamber cover open (2).

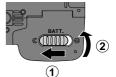

# 2.4 Insert the battery

Insert a rechargeable Nikon EN-EL1 lithium-ion battery (provided) or 2CR5 (DL245) lithium battery (available separately) as shown at right.

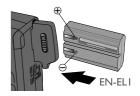

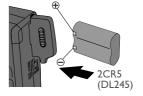

# 2.5 Close the battery-chamber cover

Close the battery chamber cover (1) and slide the latch to the closed position (**\(\exists\)**; 2). To prevent the battery being dislodged during operation, be sure that the battery-chamber cover is properly latched.

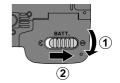

# Read Battery Warnings

Read and follow all warnings and instructions supplied by the battery manufacturer.

## Caution regarding battery use

- In some cases the "WARNING!! BATTERY EXHAUSTED" message may not appear in the monitor if an exhauted battery is re-inserted into the camera.
- The rechargeable Nikon EN-ELI litium-ion battery should be removed and recharge as soon as the message "WARNING!! BATTERY EXHAUSTED" appears in the monitor. Turning the camera on and off with an exhausted battery in place may shorten the life of the battery.

#### Removing the Battery

The battery can be removed without affecting pictures stored on the memory card. All settings other than date and language will, however, be reset.

#### **Alternative Power Sources**

Although the COOLPIX775 can be used with non-rechargeable 2CR5 (DL245) lithium batteries, available at a variety of retail outlets, we recommend the rechargeable Nikon EN-EL1 Li-ion battery supplied with your camera. This lithiumion battery, for use exclusively with COOLPIX775, 880, and 995 digital cameras, can be recharged in the battery charger provided with your camera. To power your camera continuously for extended playback or similar tasks, you can use the EH-21 (available separately), an AC adapter that doubles as a battery charger for the FN-FL1.

### Connecting the camera to the AC adapter EH-21

The COOLPIX775 can be connected to your household mains electricity supply (100AV) via the AC adapter EH-21. Connect the adapter's DC plug to the COOLPIX775 DC-IN connector, then connect the adapter to the mains socket. When connecting the camera as described above, beware of the following points:

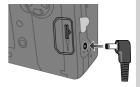

- Turn the camera off before disconnecting the DC plug from the camera
- Do not plug any appliances other than the EH-21 AC adapter into the DC-IN connector
- The camera and the adapter may both become warm when connected for an extended period of time, but this does not indicate a malfunction
- The EN-EL1 Li-ion battery can not be recharged while inserted into the camera. It must be removed and placed in the AC adapter / battery charger.

# Step 3—Insert the Memory Card

In place of film, your Nikon digital camera uses CompactFlash™ (CF) memory cards to store pictures. This step provides instructions on inserting memory cards.

# 3.1 Turn the camera off

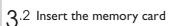

Slide the card-slot cover out (1) and flip it open (2). Hold the card with the arrow (s) facing towards you and insert it in the direction of the arrow (3), sliding it in until it is firmly in place and the eject button pops up. Close the card slot cover (4).

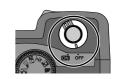

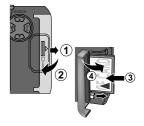

## Removing Memory Cards

Memory cards can be removed without loss of data when the camera is off. To remove memory cards, turn the camera off and open the card-slot cover (1). Press the eject button to partially eject the card (2) and then remove the card by hand.

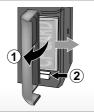

#### For more information on:

154 Approved memory cards

# Ø

#### **Formatting Memory Cards**

While the memory card provided with your camera is formatted at shipment, other memory cards must be formatted before first use. To format a memory card:

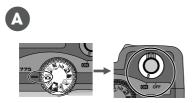

Set mode dial to and turn camera on

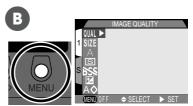

Press **MENU** button to display AUTO menu

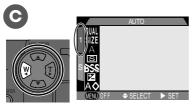

Highlight page tab

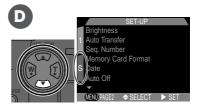

Highlight SET-UP menu page tab (**S**)

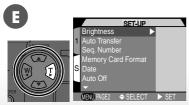

Position cursor in main menu

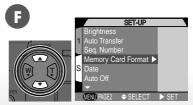

Highlight Memory Card Format

## **Formatting Memory Cards (Continued)**

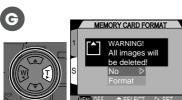

Confirmation dialog displayed

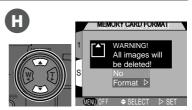

Highlight Format (to exit without formatting card, highlight No and press multi selector to right)

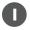

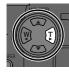

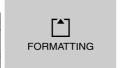

Press multi selector to right to start formatting. Formatting begins immediately. While formatting is in progress, the message shown at left will be displayed.

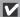

### **During Formatting**

Do not remove the memory card, remove the battery, or unplug the AC adapter (available separately) while formatting is in progress.

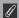

#### **Before Formatting**

Formatting permanently deletes all data on the memory card. Be sure to transfer any images you would like to keep to a computer before formatting.

## **Step 4—Check the Battery Level**

Before using the camera, check the battery level in the monitor to make sure that the battery is charged.

# ⚠.1 Turn the camera on

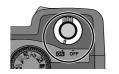

# ⚠.2 Check the battery level in the monitor

When the battery is running low, a battery indicator appears in the monitor (if no icon appears, this indicates that the battery is fully charged). A • icon indicates that the battery should be recharged or replaced without delay. If the message "WARNING!! BATTERY EXHAUSTED" appears in the monitor, the battery is exhausted, and no pictures can be taken until the battery is replaced.

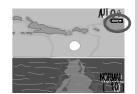

#### 1

## The Clock Battery

The camera's internal clock-calendar is powered by a separate, rechargeable power source, which is charged as necessary when the main battery is installed. If the camera has been stored for an extended period with the main battery removed, the clock may need to be reset. Once the main battery has been re-inserted, the clock's power source will recharge within a number of hours, during which time the main battery should be left in the camera.

## Step 5—Choose a Language

Camera menus and messages can be displayed in your choice of German, English, French and Spanish.

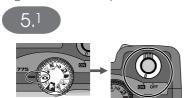

Set mode dial to and turn camera on

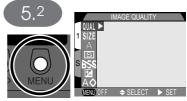

Press **MENU** button to display AUTO menu

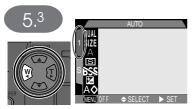

Highlight page tab

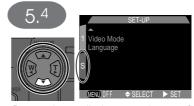

Press twice to display second page of SFT-UP menu

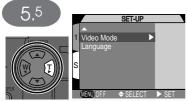

Position cursor in main menu

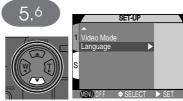

Highlight Language

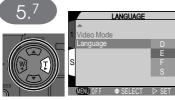

Display options

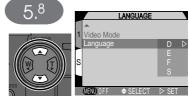

Choose a language from:

- **D** Deutsch (German)
- E English
- **F** Français (French)
- S Español (Spanish)

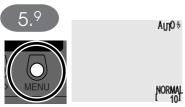

Exit menu and return to shooting mode

## Step 6—Set the Time and Date

Information on the time and date of recording is included with all pictures and movies taken with your Nikon digital camera. To set the camera's internal clock to the correct time and date:

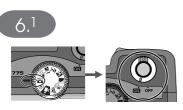

Set mode dial to and turn camera on

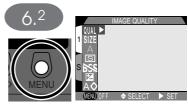

Press **MENU** button to display AUTO menu

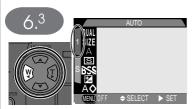

Highlight page tab

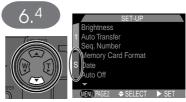

Highlight SET-UP menu page tab (S)

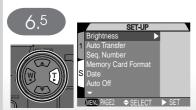

Position cursor in main menu

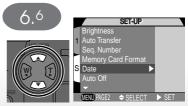

Highlight Date

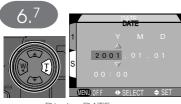

Display DATE menu

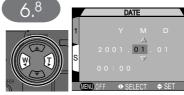

Highlight **Y**ear, **M**onth, **D** ay, hour, or minute (The selected digit blinks on and off in red)

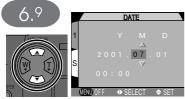

Edit selected item. Repeat steps 6.8–6.9 until all items have been set.

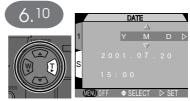

Highlight YMD

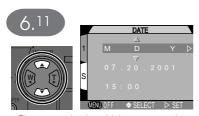

Choose order in which year, month, and day will be displayed

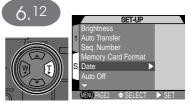

Save changes to settings and return to SET-UP menu. Press **MENU** button twice to exit menu and return to auto mode.

Any pictures taken before the time and date have been set will have a time stamp of "0000.00.00 00:00." If the time and date have not been set, a flashing clock icon will be displayed in the top right corner of the monitor when the camera is in shooting mode.

This section details the basic steps involved in taking pictures in auto mode. In this automatic, "point-and-shoot" mode, the majority of settings are controlled by the camera in response to lighting conditions and focus distance, producing the best possible results.

| STEP                   | 8     |
|------------------------|-------|
| Ready the Camera       | 46–47 |
| Adjust Camera Settings | 48–49 |
| Frame the Picture      | 50–51 |
| Focus and Shoot        | 52–53 |
| Check the Results      | 54    |
| Turn the Camera Off    | 55    |

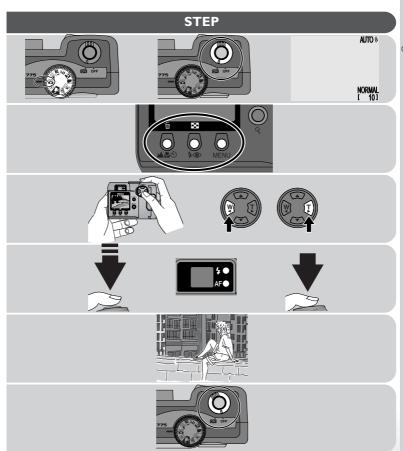

# Step I—Ready the Camera

Before using your camera, complete the following steps:

## .1 Turn the mode dial to

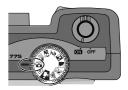

## .2 Turn the camera on

The lens cover will open when the camera is turned on and the green light next to the viewfinder will turn on. After a short pause, the view through the lens and camera settings will appear in the monitor. When the camera is set to the the icon

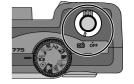

will be briefly displayed in the top left of the monitor.

## 1.3 Check indicators in the monitor

Before taking pictures, be sure that the battery is charged and that enough memory is available on the memory card. If the battery is low, a concentration indicating that the battery should be recharged or replaced without delay. If the message "WARNING!! BATTERY EXHAUSTED" appears in the monitor, the battery is exhausted, and no pictures can be taken until the battery has been recharged or replaced (W 33).

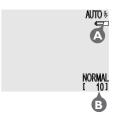

The monitor also shows the number of exposures remaining, or in other words the number of photos that can be taken at current settings (B). When this number reaches zero, you will need to insert a new memory card or delete some pictures ( 130) before more images can be recorded. It may be possible to record more pictures at a different image quality or size ( 96).

# Step 2—Adjust Camera Settings (Optional)

In auto mode, you can use the buttons and menus to control the settings listed the following table. The first time you use the camera, these settings will be set to the default values shown below. These settings are adequate for most situations, and the description in this section assumes that the defaults are used. For information on making changes to the settings listed below, refer to the page numbers in the rightmost column.

| Setting                     | Default        | Description                                                                                                    | Control      | 8     |
|-----------------------------|----------------|----------------------------------------------------------------------------------------------------|--------------|-------|
| Focus<br>mode/self<br>timer | Auto-<br>focus | Camera focuses automatically at distances over 30 cm (1');self-timer off.                                                                                       | <b>44</b> 0  | 86–91 |
| Flash mode                  | Auto           | Flash fires automatically when lighting is poor:                                                                                                    | 40           | 92–93 |
| Image<br>quality            | NOR-<br>MAL    | Pictures compressed for a balance<br>between quality and file size that is<br>ideal for snapshots.                                                              | AUTO<br>menu | 96–97 |
| Image size                  | FULL           | Pictures are 1600 × 1200 pixels in size. At an image quality of NOR-MAL and an image size of FULL, about sixteen pictures can be stored on an 8 MB memory card. | AUTO<br>menu | 98–99 |
| White balance               | Auto           | White balance adjusted for natural coloration under most light sources.                                                                                         | AUTO<br>menu | 100-  |
| Continuous                  | Single         | One shot taken each time shutter-release button is fully pressed.                                                                                               | AUTO<br>menu | 102-  |
| BSS                         | OFF            | Best-shot selection (BSS) off.                                                                                                    | AUTO<br>menu | 104–  |

| Setting               | Default | Description                                | Control      | 8    |
|-----------------------|---------|--------------------------------------------|--------------|------|
| Exposure compensation | ±0      | Optimal exposure for most scenes.          | AUTO<br>menu | 107  |
| Image<br>Sharpening   | Auto    | Camera sharpens edges for optimal results. | AUTO<br>menu | 108– |

## **Step 3—Frame the Picture**

After adjusting camera settings, you are ready to frame your picture.

# 3.1 Ready the camera

To prevent blurred pictures caused by unsteady hands (camera shake), hold the camera steadily in both hands. Pictures can be framed in the monitor (A) or viewfinder (B).

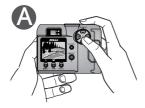

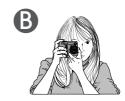

# 3.2 Frame your subject

Frame your subject using the zoom buttons on the multi selector. Press the W button to zoom out from your subject, increasing the area visible in the frame. Press the **T** button to zoom in on your subject so that it fills a larger area of the frame.

When the camera is zoomed all the way in to the T (Telephoto) side of the zoom indicator, holding the **T** button down for two seconds activates digital zoom, which can be used to magnify your subject even further ( 84).

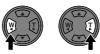

Zoom out Zoom in

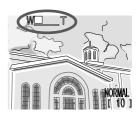

Indicator in monitor displays amount of zoom while either button is pressed

### Don't Block the Shot

To avoid dark or partially obscured pictures, keep your fingers and other objects away from the lens and flash window.

# Move That Camera!

Although zoom is a useful tool for composing pictures, remember that original compositions can be created just by moving the camera to another position. If you have time, try framing your subject from a number of different angles—including from below and above—to find the one that produces the best shot.

## Monitor or Viewfinder?

Use the monitor to confirm camera settings at a glance while at the same time viewing an image that shows how the final picture will appear. This is particularly important when the image in the viewfinder does not accurately reflect what will appear in the final picture, for example when:

- macro close-up is used ( 87)
- your subject is within I m (3'3") of the camera
- you are using digital zoom ( 84)
- you are using an optional lens converter for wide-angle or telephoto photography ( 84)

Using the viewfinder allows you to save power by turning the monitor off (see below). The viewfinder can also be used when bright ambient lighting conditions make the display in the monitor difficult to see.

# Controlling the Monitor

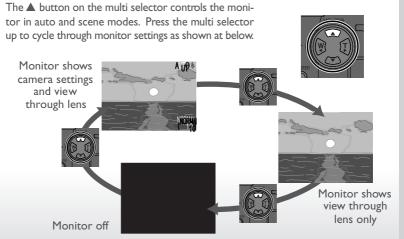

# Step 4—Focus and Shoot

# 1.1 Focus

To focus the camera on the subject in the center of the frame, press the shutter-release button halfway. Check the status of the green (autofocus) and red (flash) lights next to the viewfinder.

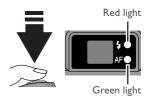

| L                                | .amp     | Meaning                                                                                                    |
|----------------------------------|----------|----------------------------------------------------------------------------------------------------|
| <u></u>                          | On       | Flash will fire when picture is taken.                                                                                                    |
| Red light<br>flash ligh          | Flashes  | Flash charging. Remove finger briefly from shutter-release button, then try again.                                                                  |
| ht)                              | Off      | Flash not required or flash set to "off."                                                                                                    |
| Gre<br>(autof                    | On       | Subject in focus.                                                                                                    |
| Green light<br>(autofocus light) | Flickers | Camera unable to focus on subject in center of frame. Use focus lock to focus on another subject at the same distance, then recompose your picture. |

# $\Delta$ .2 Take the picture

To take a picture, press the shutter-release button all the way down.

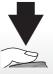

# Focusing on an Off-Center Subject: Focus Lock

Depending on the effect you want to achieve, your subject may not be at the center of the final composition. If your subject is not located at the center of the frame when the shutter-release button is pressed halfway, the camera will focus on the background and the main subject may not be in focus. Focus lock is used to focus first on your subject, then adjust the composition before taking the picture.

# fl.1 Focus

Position the subject in the center of the frame and press the shutter-release button halfway.

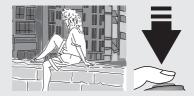

# f.2 Check the green light

With the shutter-release button pressed halfway, check that the green (autofocus) light next to the viewfinder glows steadily, indicating that the subject is in focus. Focus will remain locked while the shutter release button is pressed halfway.

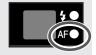

# f.3 Recompose the picture and shoot

Keeping the shutter-release button pressed halfway, recompose your picture. Press the shutter-release button the rest of the way down to shoot.

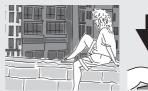

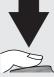

Do not change the distance be-

tween the camera and your subject while focus lock is in effect. If your subject moves, remove your finger from the shutter-release button and focus again at the new distance.

# **Step 5—Check the Results**

After each shot, the green light will blink as the picture is recorded to the memory card. If the monitor is on, the shot you have just taken will be displayed briefly in the monitor. Any additional shots you take while earlier pictures are being saved will be stored in a temporary memory buffer before being saved to the memory card. Pictures can be taken until the

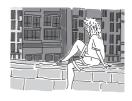

buffer is full (the buffer can hold about eight full-sized, normal-quality images). When the buffer is full, an hourglass icon ( ) will be displayed and the shutter release will be disabled. Additional pictures can be taken as soon as played.

## Step 6—Turn the Camera Off

When you have finished using the camera, turn the camera off to save battery power. Turning the camera off also closes the lens cover.

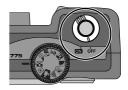

## **V** During Recording

While pictures are recorded to the memory card, the green light will blink. Do not eject the memory card, or remove or disconnect the power source until the light has stopped blinking. Removing the card or cutting power in these circumstances could result in loss of data.

With a film camera, only when the film was developed would you know whether your pictures had turned out as you had hoped. Using the quick review function on your Nikon digital camera, on the other hand, you can view the results of earlier attempts while setting up the next shot, and use what you see to change camera settings or to choose a better angle. Was your last picture too dark? Take your finger off the flash window and try again. Does the brilliant white sand of the beach look dingy and grey? Raise exposure compensation (W 106) and try again. Are the flowers in that close-up shot blurred? Turn on Best-Shot Selection (BSS; W 104) and try again. Once you have the shot you want, you can delete your failures instantly to make room for more shots on the memory card.

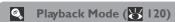

The review function described in this section allows you to view photos and movies without leaving shooting mode. Your Nikon digital camera is also equipped with a full playback mode, which can be accessed by turning the mode dial to **.** In playback mode, not only can you view pictures full frame or as thumbnails, view movies, and delete individual images, but you also have access to a menu of playback options that allow you to delete multiple images, protect images from deletion, view slide shows, select images for transfer to a computer, and prepare digital "print orders" for printing pictures directly from the memory card.

To use guick review, the camera must be in shooting (auto or scene) mode. Press the QUICK button once to display existing pictures at the top left comer of the monitor, twice to display pictures full screen. Pressing the button a third time returns you to shooting mode.

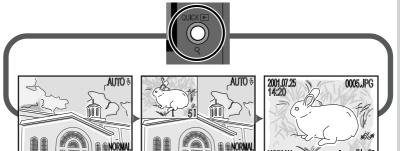

**Shooting Mode** 

**Ouick Review** 

Photos on the memory card are displayed in the top left corner of the monitor, allowing you to view the results of previous images while setting up your next shot.

Full-Screen Review

Photos on the memory card are displayed full screen or in menus of four or nine "thumbnail" images. You can play back movies, view photo information, and delete images one at a time.

# **Quick Review**

When you press the QUICK ▶ button to enter quick review mode, the most recent picture on the memory card will be displayed at the top left corner of the monitor.

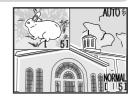

The following operations can be performed:

| То                                      | Press              | Description                                                                                                    |
|-----------------------------------------|--------------------|----------------------------------------------------------------------------------------------------|
| View other photos                       |                    | Press the multi selector up to view images recorded before the current photo, down to view images recorded after current photo. Hold down to scroll rapidly to desired frame number: |
| View current<br>photo full<br>screen    | QUICK 🕨            | Enter full-screen review (see following page) with the current picture displayed full screen.                                                                                        |
| End review<br>and take more<br>pictures | Shutter<br>release | Press the shutter-release button halfway to end review and focus. Press all the way down to end review and take a picture.                                                           |

All other camera controls function as they do in shooting mode.

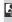

### **Full-Screen Review**

From quick review, press the QUICK ▶ button to enter full-screen review. The picture displayed in quick-review mode will be displayed full screen. The following operations can be performed:

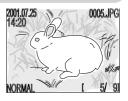

| То                                      | Press | Description                                                                                                    |  |
|-----------------------------------------|-------|----------------------------------------------------------------------------------------------------|--|
| View other photos                       |       | Press the multi selector up to view images recorded<br>before the current photo, down to view images re-<br>corded after current photo. Hold down to scroll<br>rapidly to desired frame num                        |  |
| Hide or display<br>photo<br>information |       | Press the multi selector to the left to hide photo information. Press again to view photo information.                                                                                                    |  |
| Delete current<br>photo                 | ú     | A confirmation dialog will be displayed. Press multi- selector up or down to highlight option, press to right to select.  Select Yes to delete pho- to to Select No to save photo  No p Yes  VENU OFF SELECT DISET |  |
| View multiple images                    | 8     | Press the  button to display a menu of up to nine thumbnail images (see overleaf).                                                                                                    |  |

| То                                                     | Press                          | Description                                                                                                    |
|--------------------------------------------------------|--------------------------------|----------------------------------------------------------------------------------------------------|
| Select current<br>photo for<br>transfer to<br>computer | TRANS-<br>FER                  | Images marked for transfer to a computer are shown by a  icon. To select the current image for transfer, press the TRANSFER button. If the current image is already selected for transfer, pressing the TRANSFER button will remove transfer marking. |
| End review<br>and take more<br>pictures                | Shutter<br>release/<br>QUICK • | Press the QUICK button to end review readying the camera for the next shot. To end review and focus, press the shutter-release button halfway. To end review and take a picture, press the shutter-release button all the way down.                   |

## Thumbnail Review

Pressing the **B** button in full-screen review displays a menu of nine thumbnail images. The following operations can be performed while thumbnails are displayed:

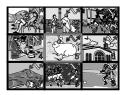

| То                                      | Press | Description                                                                                                    |  |
|-----------------------------------------|-------|----------------------------------------------------------------------------------------------------|--|
| Highlight<br>images                     |       | Press the multi selector up, down, left, or right to highlight a thumbnail.                                                                                                    |  |
| View highlighted image at a larger size | 88    | With nine thumbnails displayed, press the button once to view a menu of four thumbnail images. Press again to view highlighted thumbnail full screen.                                                                                                    |  |
| Delete<br>highlighted<br>photo          | Ó     | A confirmation dialog will be displayed. Press multi- selector up or down to highlight option, press to right to select.  Select Yes to delete photo  1 ERASE IMAGES YES OR NO?  NO PYES  NO PYES  NO PYE |  |

| То                                                           | Press                          | Description                                                                                                    |
|--------------------------------------------------------------|--------------------------------|----------------------------------------------------------------------------------------------------|
| Select high-<br>lighted photo<br>for transfer to<br>computer | TRANS-<br>FER                  | Images marked for transfer to a computer are shown by a solution. To select the current image for transfer, press the TRANSFER button. If the current image is already selected for transfer, pressing the TRANSFER button will remove transfer marking. |
| End review<br>and take more<br>pictures                      | Shutter<br>release/<br>QUICK ▶ | Press the QUICK button to end review readying the camera for the next shot. To end review and focus, press the shutter-release button halfway. To end review and take a picture, press the shutter-release button all the way down.                      |

## 8

## For more information on:

- 124 Photo information
- 125 Movie playback

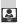

## Selecting images for transfer to the computer

In Full-Screen Review Mode and Thumbnail Review Mode, images to be transferred to the computer can be selected and deselected using the TRANS-FER button.

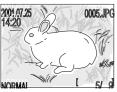

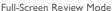

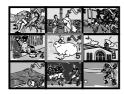

Thumbnail Review Mode

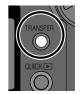

Transfer Button

Images marked for transfer to the computer are shown by the icon. If you select an unmarked image and press the TRANSFER button, the icon will appear and the image will be marked for transfer. If you select an image that is already marked for transfer and press the TRANSFER button, the icon will disappear and the image will no longer be marked for transfer.

Images can also be marked for transfer when the mode dial is turned to ightharpoonup and the camera is in playback (either Single-Image Playback orThumbnail Playback) mode (ightharpoonup 122, 127).

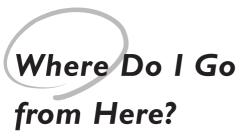

When they have finished shooting, users of conventional film cameras typically take the film to be developed. But what do you do with pictures you have taken with a digital camera? This chapter offers some tips on how you can accomplish the following common tasks:

# How Do I Send Pictures to My Friends and Family?

Read this section for advice on distributing your pictures via e-mail and the Web.

#### How Do I Make Prints?

Learn about Digital Print-Order Format (DPOF) and how to take photos for printing.

#### How Do I Keep Track of My Photos?

This section provides an overview of how image database software can be used to view and organize your photos.

### Doing More with Your Digital Camera

How Do I Send Pictures to My Friends and Family?

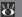

66-71

How Do I Make Prints?

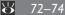

How Do I Keep Track of My Photos? 75

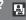

## How Do I Send Pictures to My Friends and Family?

Distributing Photos by E-Mail and the Web

As the name indicates, digital cameras produce digital images. As digital data, digital images can be readily transferred to a computer, where they can be stored, viewed, sent to your acquaintances via e-mail, or saved to removable media (for example, a floppy or Zip disk) for delivery to a photofinisher.

The key to transferring images to a computer is the Nikon View software provided with your camera. This section describes how to take pictures for electronic distribution and transfer them to your computer. More information on using Nikon View can be found in "Reference: Connections" (\subseteq 140).

## Taking Photos for E-Mail and the Web

Your camera stores pictures in JPEG format, which can be viewed using a wide variety of computer applications, including web browsers such as Netscape Navigator or Internet Explorer and e-mail software such as Eudora and Outlook. This makes them ideal for distribution by e-mail or the web. Note, however, that pictures destined for electronic distribution should be small, both in terms of their physical dimensions (so that they will fit in the window of a web-browser or e-mail software) and in terms of the amount of data they contain (so that they don't take too long to upload or download over an Internet connection).

We recommend that you adjust camera settings as follows when taking photos for electronic distribution:

## Choose an image quality of BASIC or NORMAL

Choosing an image quality of BASIC or NORMAL reduces file size so that images take less time to transmit over an Internet connection. With the camera in auto ( 46) or scene mode:

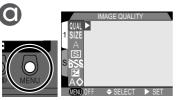

Press MENU button to display menu for current mode

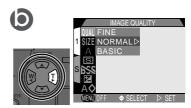

Display options

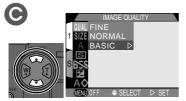

Highlight BASIC or NORMAL to make a selection

## Choose an image size of VGA or XGA

Not only are VGA ( $640 \times 480$  pixel) images small enough to fit in a browser window when displayed on most computer monitors, the reduced size means that the file will transmit faster.

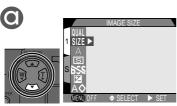

Highlight SIZE

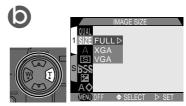

Display options

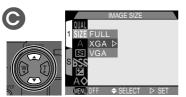

Highlight VGA or XGA to make a selection

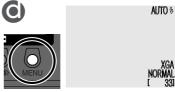

Press the MENU button to return to shooting mode

## **?** Take pictures

Take pictures as described in "Tutorial: Taking Pictures" ( 44). The following table shows how the chosen combination of image quality and size will affect file size and data transfer times:

| Image<br>quality | Image size                 | Approx. file size | Approx. transfer<br>time<br>(at 28.8 Kpbs) |
|------------------|----------------------------|-------------------|--------------------------------------------|
| BASIC            | XGA<br>(1024 × 768 pixels) | 100 KB            | 40 s                                       |
| NORMAL           | VGA<br>(640 × 480 pixels)  | 90 KB             | 35 s                                       |
| BASIC            | VGA<br>(640 × 480 pixels)  | 50 KB             | 20 s                                       |

## **Understanding Image Quality and Size**

The table below is your guide to image quality and size settings.

| The same below to your gards to image quanty and size seemings. |      |           |       |          |
|-----------------------------------------------------------------|------|-----------|-------|----------|
| Image quality                                                   |      | File size | lma   | ige size |
|                                                                 | High | Large     | Large |          |
| FINE                                                            |      | 1         | 1     | FULL     |
| NORMAL                                                          |      | _         | _     | XGA      |
| BASIC                                                           | 1    | 1         | 1     | VGA      |
|                                                                 | Low  | Small     | Small |          |

#### 8 For more information on:

96 Image quality and size

## **Distributing Images Electronically**

Once you have taken the images you want to send, you can transfer them to your computer for distribution via e-mail.

#### Install Nikon View

Install NikonView and the image database software provided your camera as instructed in "Reference: Connections" ( 140).

# 2 Select the images to be transferred

After turning the mode dial to ightharpoonup, turn the camera on and press the button to display a page of thumbnail images (ightharpoonup 127). Check that the images you want to transfer are marked with a ightharpoonup icon. To select unmarked pictures for transfer or to deselect pictures already marked for transfer, highlight the picture and press the TRANSFER button.

## 3 Connect the camera to the computer

Turn the computer on and connect your camera as described in "Reference: Connections" (140). When the camera is connected and turned on, NikonView will start automatically.

## Image Database Software

Depending on where you purchased your camera, the COOLPIX775 comes with Canto Cumulus, iView Media Pro, or Fotostation Easy. The documentation on the Nikon View 4 reference CD included with your camera provides instructions for installing these applications ( 142). If you will be using Cumulus or iView Media Pro, remember to install the image database software before installing Nikon View. If you will be using Fotostation Easy, install Nikon View 4 first, and then install Fotostation Easy.

## For more information on:

- 59 Selecting images for transfer as they are taken
- 122 Selecting images for transfer after they are taken

## ✓ Transfer marked images

Press the TRANSFER button on the camera to copy all images marked for transfer to the computer. The message "PREPARING TO TRANSFER" will appear in the camera monitor. After a brief pause, transfer will begin, and the message "TRANSFERRING IMAGETO COMPUTER" will be displayed.

PREPARING TO TRANSFER

**V** 

TRANSFERRING IMAGE TO COMPUTER

## 5 Disconnect the camera

When all selected images have been transferred, the monitor will show "TRANSFER COMPLETED." Once the "TRANSFER COMPLETED" message has appeared, click the "Unplug or Eject Hardware" icon and select Stop USB disk (Windows Millennium Edition, Windows 2000), or double click My Computer, select the removable disk corresponding to the camera, open the

TRANSFER COMPLETED

File menu and select Eject (Windows 98, Windows 98 SE) or drag the untitled volume corresponding to the camera into the Trash (Macintosh). Then turn the camera off and unplug the USB cable (W 148). The images that have been copied to your computer can be appended to e-mail messages (see the documentation provided with your e-mail application for details) or uploaded to your personal home page.

## V

## Caution regarding image transfer

Do not carry out any of the following operations while images are being transferred to the computer after the TRANSFER button has been pressed.

- Remove the memory card.
- Turn the camera off.
- Disconnect the USB cable.

Digital photographs can be printed in a variety of ways. Many photofinishers now take delivery of image files on CompactFlash™ memory cards or on disk. Some photofinishing systems and personal photo printers also comply with Digital Print Order Format (DPOF), allowing you to print pictures from digital "print orders" that are stored on the camera memory card. If you have a suitable printer, you can also print pictures at home using Nikon View. Many newer color printers for the home market offer near photo-quality prints at an affordable price. This section describes how to take pictures for printing and outlines some of the options available for getting prints.

## Taking Pictures for Printing

Image size and, to a lesser extent, quality, are important considerations when taking pictures for printing. Image size determines the maximum size at which the picture can be printed. If a small picture is printed at a large size, the individual dots that make up the photo (pixels) will be visible to the naked eye, giving the picture a rough, uneven appearance. Many household ink-jet printers have a target resolution for printing color images of around 200 dots per inch. At this resolution, a VGA picture  $640 \times 480$  pixels in size will print at a size of Approx.  $8 \times 6$  cm  $(3.1'' \times 2.4'')$ , while a full-size image will print at about Approx.  $20 \times 15$  cm  $(7.9'' \times 5.9'')$ .

The higher the image quality and size, the better the results when the picture is printed, particularly at larger print sizes. We recommend that you set image quality to FINE or NORMAL and image size to XGA or FULL when taking images that you intend to print at a later date. See the instructions in the preceding section for information on setting image quality and size (\$\mathbb{Y}\$).

### For more information on:

## **Digital Print-Order Format (DPOF)**

The **Print Set** option in the playback menu is used to create a digital "print order" that is stored on the memory card in Digital Print-Order Format (DPOF). Once you have prepared a print order, the card can be removed from the camera and inserted in a DPOF-compatible device, be it a personal photo printer or a photofinisher's print system, and pictures printed directly from the card. To create a digital print order:

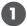

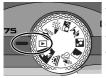

After inserting the memory card containing the pictures you want to print into the camera, turn the camera

on and set the mode dial to ...

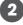

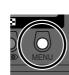

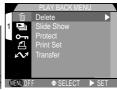

Press MENU button to display playback menu

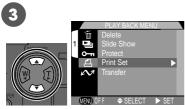

Highlight Print Set

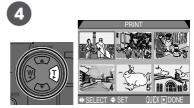

Display PRINT SET menu

Select images for printing as described in "Ordering Prints:The Print-Set Menu" ( 36). Print order will be stored on memory card and can be added to or altered at any time. Before printing pictures, turn camera off and remove card.

## Printing from Removable Media

Even if your photofinisher does not offer support for DPOF, you may still be able to get professional prints made by copying the pictures you want to print to a floppy disk or other removable media and taking the disk to your photofinisher (check with your photofinisher first for information on pricing and the types of disks and file formats supported). Pictures can be copied to disk using Nikon View. For information on the operations that can be performed while the camera is connected to your computer, see the Nikon View Reference Manual.

## **How Do I Keep Track of My Photos?**

Using Image Database Software

Once you have transferred large numbers of photos to your computer, you may have trouble finding that picture you took of your aunt "a month or two ago" should you suddenly decide you want extra prints. The image database software included with your camera can make it easier for you to find the photo you want by organizing pictures into categories. Image database software can also be used to preview the pictures stored in your computer and to open them in your favorite imaging application. For details, see the documentation provided with the image database software.

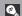

## **Image Database Software**

Depending on where you purchased your camera, the COOLPIX775 comes with Canto Cumulus, iView Media Pro, or Fotostation Easy. The documentation on the NikonView 4 reference CD included with your camera provides instructions for installing these applications ( 142). If you will be using Cumulus or iView Media Pro, remember to install the image database software before installing NikonView. If you will be using Fotostation Easy, install NikonView 4 first, and then install Fotostation Easy.

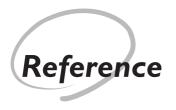

This chapter is divided into the following sections:

#### Beyond Point-and-Shoot

Read this section for information on the most frequentlyused camera controls:zoom, flash, focus, and operating mode.

#### Advanced Photography

This section details the options available in the AUTO and SCENE menus.

#### Camera Setup

Learn how to configure the camera using the options available in the SFT-UP menu.

#### Playing Images Back

Read this section for a detailed description of playback mode.

#### Connections

How to connect your camera to a computer and transfer images using Nikon View.

#### Technical Notes

This section describes how to care for camera and what to do when it does not function as expected. It also lists camera specifications and optional accessories available for the COOL PIX775.

#### Index

An alphabetical index to the topics covered in this manual.

#### The Details

Beyond Point-and-Shoot

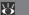

78-93

Advanced **Photography** 8 94-109

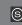

SETUP

囨

2

 $\mathbf{Z}$ 

Camera Setup

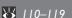

**Playing Images Back** 

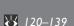

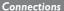

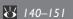

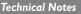

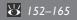

Index

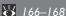

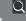

This section covers operations that can be performed in auto (১), scene, and movie modes using the mode dial and the buttons on the back of the camera.

## Creative Photography: Choosing a Mode

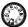

Although auto mode, with its range of menu options and camera settings, is suited to almost any situation, some common compositions, such as portraits or landscapes, require special combinations of settings that apply to any scene of the same type. Rather than adjusting settings one-by-one to suit the composition, you can simply choose the appropriate scene using the mode dial and let the camera adjust settings automatically to produce the best possible results.

This section describes when to use each of the nine shooting modes. To choose a mode, turn the mode dial to the appropriate position. When one of the nine modes is chosen, a large icon corresponding to the current mode will be shown in the top left comer of the monitor for about seven seconds.

In Scene modes, the large icon will then be replaced by a small icon. In Auto (\(\subseteq\)) mode, when the large icon disappears, it will not replaced by a small icon. In Movie mode, the small icon will appear immediately, in the bottom left corner of the monitor, together with the large icon.

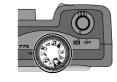

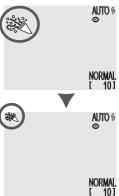

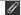

## Scene Settings

Depending on the subject, scene modes may not always produce the desired results. If you are unsatisfied with pictures taken in one of the seven scene modes, set the mode dial to and try again.

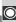

The table below illustrates when to use each of the nine shooting modes. The icons in the "Flash Mode" and "Focus Mode" columns show the flash and focus-mode settings that can be selected in each operating mode. Where more than one option is listed, the user can choose which setting to use.

| Mode                       | When to Use It                                                                                                    | Flash<br>Mode                         | Focus<br>Mode   |
|----------------------------|----------------------------------------------------------------------------------------------------|---------------------------------------|-----------------|
| Auto                       | Use for snapshots, or when you want direct control over advanced settings such as exposure control or white balance. Auto mode is also recommended for photos that will later be retouched on a computer.                                                                                                    | Any                                   | Any             |
| Party/<br>Indoor           | Use for indoor shots that include details of background behind main subject, or for shots taken by candlelight. Shutter speed is slowed to capture background lighting, making pictures more susceptible to blurring. Use a tripod to steady the camera or support the camera steadily in both hands with your elbows against your torso. | ### ### ############################# | Auto<br>or<br>👏 |
| <b>&amp;□</b><br>Backlight | Use when light is coming from behind your subject, throwing their features into shadow, or when your subject is in the shade but the background is brightly lit. The flash will fire automatically to illuminate ("fill in") shadows.                                                                                                    | 4                                     | Auto<br>or<br>Š |
| Portrait                   | Use for portraits. Main subject stands out clearly and background details are softened, lending composition sense of depth. Degree to which background details are softened depends on amount of light available.                                                                                                    | Any                                   | Auto<br>or<br>👏 |

<sup>\*</sup> Slow sync with red-eye reduction

#### 8 For more information on:

- 92 Flash mode
- 86 Focus mode

| Mode                | When to Use It                                                                                                    | Flash<br>Mode | Focus<br>Mode   |
|---------------------|----------------------------------------------------------------------------------------------------|---------------|-----------------|
| Night<br>Portrait   | Use for pictures that provide a natural balance between the main subject and the background when taking portraits against a backdrop of night-time scenery. Shutter speed is slowed to capture background lighting, making pictures more susceptible to blurring. Use a tripod to steady the camera or support the camera steadily in both hands with your elbows against your torso.                                                                                                    | AUTO \$*      | Auto<br>or<br>👏 |
| Landscape           | Use for vivid landscape photos that enhance outlines, colors, and contrast in such subjects as skyscapes and forests.                                                                                                    | <b>③</b>      | or<br>③         |
| ∰<br>Beach/<br>Snow | Vividly captures the brightness of such subjects as snowfields, beaches, or sunlit expanses of water.                                                                                                    | Any           | Any             |
| Sunset              | Captures the beautiful reds in sunsets or sunrises exactly as you see them.                                                                                                    | <b>③</b>      | or or or or     |
| Movie               | Record silent movies $320 \times 240$ pixels in size (QVGA). Recording begins when shutter-release button is pressed all the way down and ends when shutter-release button is fully pressed a second time. In place of number of exposures remaining, exposure count display in monitor shows length of movie that can be recorded. Movie ends automatically after 15 s or when no more space is available on memory card. Movies are stored as Quick Time movie files with names ending in ".MOV". |               | Auto            |

## Framing Pictures: Optical and Digital Zoom

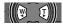

Your Nikon digital camera offers two kinds of zoom: optical zoom, in which the camera's telescoping lens can be used to magnify the subject up to  $3 \times$ , and digital zoom, in which digital processing is used to further magnify the image up to  $2.5 \times$ .

#### **Optical Zoom**

Photos can be framed in the viewfinder or monitor using the zoom buttons.

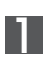

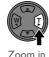

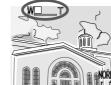

Indicator in monitor displays amount of zoom while either button is pressed

#### Digital Zoom

At the maximum zoom position, holding the  ${\bf T}$  button down for two seconds triggers digital zoom.

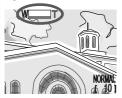

Maximum optical zoom position

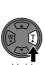

Hold for 2 s

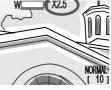

Zoom factor displayed in monitor

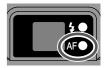

Green light blinks slowly to show that photos can not be accurately framed in viewfinder

While digital zoom is in effect, the zoom factor increases each time the  $\mathbf{T}$  button is pressed, to a maximum of 2.5  $\times$ . Pressing the  $\mathbf{W}$  button decreases the zoom factor. To cancel digital zoom, press the  $\mathbf{W}$  button until the zoom indicator disappears.

## **@**\_

### Optical vs. Digital Zoom

In digital zoom, data from the camera's image sensor are processed digitally, enlarging the center portion of the image to fill the frame. Unlike optical zoom, digital zoom does not increase the amount of detail visible in the picture. Instead, details visible at maximum zoom are enlarged, producing a slightly "grainy" image. Digital zoom also differs from optical zoom in that its effects are visible only in the monitor, not the viewfinder, meaning that the monitor must be on before digital zoom can be used.

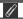

### **Restrictions on Digital Zoom**

As noted above, digital zoom can only be used when the monitor is on. Digital zoom is not available in movie mode.

## Focusing Near and Far: The Focus-Mode Button

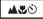

By default, the camera adjusts focus automatically for subjects 30 cm (1 ) or more from the lens, which is ideal for snapshots. Under some circumstances, however, you may want to force the camera to focus on distant objects rather than on the closest object visible in the center of the frame—for example, when photographing a distant landscape through a screen of branches or when taking a shot through a window. Or you may want the camera to focus on something closer than 30 cm—for example, to create a close-up of a flower or business card. Your Nikon digital camera offers focus modes for both situations. Some focus modes can be combined with a timer to delay shutter release, either to keep the camera from shaking or to allow you to appear in your own pictures.

To select the focus mode, press the ACO button, which may be found below the monitor on the back of the camera.

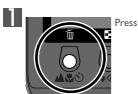

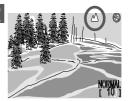

Confirm focus-mode setting in monitor

The following settings are available (restrictions may apply depending on the mode selected):

| Setting                         | How It Works                                                                                                    | When to Use It                                                                                    |
|---------------------------------|----------------------------------------------------------------------------------------------------|---------------------------------------------------------------------------------------------------|
| NO ICON<br>Autofocus            | Camera automatically adjusts focus according to distance to subject.                                                                            | Use with subjects 30 cm (1') or more from lens.                                                   |
| O<br>Autofocus +<br>self-timer  | Combines autofocus (see above) with shutter-release delay of 10 s or 3 s.                                                                       | Use for self-portraits or to prevent photos from blurring when shutter-release button is pressed. |
| Infinity                        | Focus is fixed at infinity. Flash is disabled.                                                                                                  | Use when photographing distant scenes through foreground objects such as a window.                |
| Macro<br>close-up               | Camera can focus on objects as close as 4 cm (1.6", measured from lens); optical zoom restricted to range between middle and maximum positions. | Use for close-ups.                                                                                |
| Macro close-<br>up + self-timer |                                                                                                    | Use to for close-ups to prevent photos from blurring when shutter-release button is pressed.      |

## Macro Close-Up

We recommend that you frame pictures in the monitor when using macro close-up.

While the flash can be used in macro close-up mode, it may sometimes be unable to light the entire subject. Take a test picture and verify the results in the monitor.

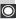

## Autofocus Mode

The autofocus system operates in one of two modes, depending on whether the monitor is on or off:

| AF Mode                    | How It Works                                                             | Pros and Cons                                                                                                    |
|----------------------------|--------------------------------------------------------------------------|----------------------------------------------------------------------------------------------------|
| Continuous<br>(monitor on) | Camera adjusts focus contin-<br>uously.<br>Focus can be locked by press- | PRO Minimizes time needed for camera to focus, allowing you to react quickly when presented with a sudden opportunity to capture the perfect shot. |
|                            | ing the shutter-release button halfway.                                  | CON                                                                                                    |
|                            | ············· <b>·</b>                                                   | Photos can be taken when camera is not in focus; check green light before shooting.                                                                |
|                            | Company focuses only when                                                | PROS Photos can be taken only when camera is in focus.                                                                                             |
| Single<br>(monitor off)    | Camera focuses only when shutter-release button is pressed halfway.      | Saves batteries.                                                                                                    |
|                            |                                                                          | CON                                                                                                    |
|                            |                                                                          | Slight delay before camera focuses.                                                                                                    |

## Getting Good Results with Autofocus

Autofocus performs best when:

- There is contrast between the subject and the background. For example, autofocus may not perform well on subjects that are the same color as the background.
- The subject is evenly lit.

Autofocus does not perform well when:

- You attempt to focus simultaneously on two or more objects at different distances from
  the camera. For example, autofocus may not perform well when photographing an object
  inside a cage, because the bars of the cage will be closer to the camera than the main
  subject, and both the bars and the main subject will be in focus area at the center of the
  frame.
- The subject is very dark (the subject should not, however, be too much brighter than the background).
- The subject is moving rapidly.

If the camera is unable to focus using autofocus, use focus lock ( \$\infty\$ 53) to focus on another subject at the same distance.

## **Delaying Shutter Release: Self-Timer Mode**

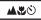

When the self-timer is used, the camera will not take a picture until ten or three seconds after the shutter-release button is pressed. The ten-second timer is generally used for pictures in which you wish to appear yourself, when it gives you time to position yourself in front of the camera after pressing the shutter-release button. The three-second timer prevents pictures from being blurred by camera movement that occurs when the shutter-release button is pressed. This feature is most useful when taking low-light or close-up shots with the flash turned off.

To use the self-timer:

- 7 Position the camera
  - Mount the camera on a tripod (recommended) or rest it on a flat, stable surface.
- ? Select a self-timer mode

Press the ATO button until either Some (autofocus + self-timer, for pictures at ranges of 30 cm/l or more) or Some (macro close-up + self-timer, for pictures at ranges of 4 cm/l.6" or more) appears in the monitor.

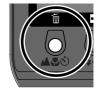

Press

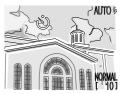

Self-timer icon displayed in monitor

## 3 Compose the picture

Adjust camera settings and frame the picture.

## ∆ Start the timer

Press the shutter-release button all the way down to activate the timer. Press once for a ten-second delay, twice for a three-second delay. To stop the timer, press the shutter-release button a third time.

The self-timer lamp next to the flash window will start to blink when the shutter-release button is pressed, and continue to blink until one second before the photo is taken. The self-timer lamp will stay lit during the final second to warn that the shutter is about to be released.

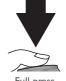

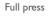

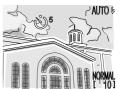

Count-down timer in monitor shows number of seconds remaining until picture is taken

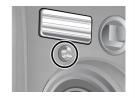

### Throwing Light on Your Subject: The Flash Button

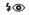

The flash can be adjusted for a variety of situations, as described in the table opposite under the heading, "When to Use It."

To select a flash setting, press the **\$**  button, which may be found below the monitor on the back of the camera.

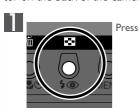

s

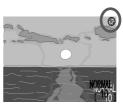

Confirm flash setting in monitor

## When Lighting Is Poor

When lighting is poor and the flash is off (①) or set to slow sync (②), photos may be blurred. Use of a tripod is recommended in these circumstances. When there is very little light available, the flash-mode indicator (②) or ②) in the monitor will turn yellow. Pictures taken when this indicator appears may be blurred or slightly mottled. To prevent this, try zooming the camera out.

Note that the flash will turn off (3) automatically when:

- Autofocus is set to "Infinity" (▲; ₩ 87)
- The mode dial is set to (landscape), \_\_\_\_\_ (sunset), or (movie)
- BSS is on (\$\bigcup 104) or a setting other than **Single** is selected for CONTINUOUS (\$\bigcup 102) in auto mode

## For more information on:

The following settings are available (restrictions may apply depending on the mode selected):

| Setting                             | How ItWorks                                                                                                    | When to Use It                                                                                                    |
|-------------------------------------|----------------------------------------------------------------------------------------------------|----------------------------------------------------------------------------------------------------|
| AUTO \$                             | Flash fires when lighting is poor.                                                                                       | Best choice in most circumstances.                                                                                                    |
| Flash Cancel (off)                  | Flash will not fire even when lighting is poor.                                                                          | Use when subject is outside range of flash, to capture natural lighting under dim light, or where use of a flash is prohibited. Use of a tripod is recommended to prevent blurring.                                                                                                    |
| AUTO \$ Auto with red-eye reduction | main flash. This causes sub-<br>ject's pupils to contract be-<br>fore main flash fires, mini-<br>mizing "red-eye" effect | Use for portraits (works best when subjects are well within range of flash and looking at pre-flash lamp). Between your pressing shutter-release button and the picture being taken, there is a slight delay to allow the pre-flash lamp to take effect, and consequently red-eye reduction is not recommended with subjects that are moving erratically or in other situations in which you want the camera to react quickly. |
| Anytime Flash (fill flash)          | Flash fires whenever photo is taken.                                                                                     | Use to "fill in" (illuminate) shadows and backlit subjects.                                                                                                    |
| Slow sync                           | Auto flash combined with slow shutter speed.                                                                             | Use to capture both subject and background at night or under dim light. Use of a tripod is recommended to prevent blurring.                                                                                                    |

## A

## The Flash-Ready Light

A short pause is required between exposures for the flash system to charge. If the shutter-release button is pressed halfway while the flash is charging, the red light next to the viewfinder will blink. Remove your finger briefly from the shutter-release button and try again.

## A

## Keep the Flash Window Clear

Keep your fingers and other objects away from the flash window when using the flash. If a shot seems dark even though the flash fired, this may indicate that you accidentally blocked the flash window; check that the flash is unobstructed and try again.

In auto ( and scene modes, adjustments to some shooting options are made from the camera menus (no menu is available in movie mode). The AUTO menu can be used to adjust camera settings for specific subjects or situations—for example, when photographing very bright subjects, or when taking pictures under fluorescent lighting. In scene mode, camera settings are modified automatically to suit the chosen scene, with the result that the SCENE menu contains only options for adjusting image quality and size.

To view the AUTO or SCENE menu:

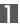

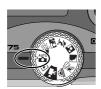

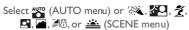

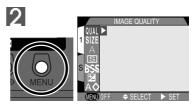

Press MENU button to display menu for current mode

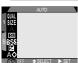

#### **AUTO Menu**

The AUTO menu contains the options listed below.

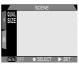

#### SCENE Menu

The SCENE menu contains image quality and size options.

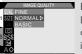

#### **IMAGE OUALITY**

#### **AUTO/SCENE**

In addition to determining image quality when photos are printed or displayed on a monitor, the setting chosen influences the number of images can be stored on a memory card.

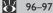

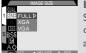

#### **IMAGE SIZE**

#### **AUTO/SCENE**

Specifies image size, i.e., the number of dots (pixels) in each photo. This determines the number of images that can be stored on a memory card and how large images can be when printed. 98-99

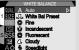

#### WHITE BALANCE

# **AUTO Only**

This setting is used to ensure that colors are reproduced accurately under different light sources.

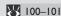

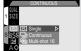

#### **CONTINUOUS**

# **AUTO Only**

Using this option, you can set the camera to take photos in a continuous sequence or create collages of sixteen consecutive pictures.

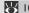

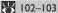

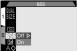

## **BSS**

### **AUTO Only**

BSS (Best-Shot Selection) is used when inadvertent camera movement could cause blurring.

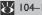

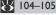

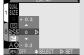

#### **EXP.** +/-

#### **AUTO Only**

This setting is used to adjust exposure for very bright, very dark, or high contrast subjects.

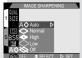

## **IMAGE SHARPENING**

#### **AUTO Only**

Controls the compensation performed by the camera to make outlines more distinct.

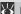

108-109

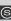

# Making Effective Use of Memory: Image Quality and Size

Together, image quality and size determine how much space each picture occupies on the memory card. This in turn determines the total number of pictures that can be stored. To get an idea of how different settings for image quality and size affect the number of images that can be stored on a memory card, view the following table, which shows the approximate number of pictures that can be stored on 8 MB, 16 MB, 64 MB, and 96 MB cards at different combinations of image quality and size.

Note that the number of pictures that can be stored at each combination also varies according to their composition (detail, number or colors).

|                | 8 MB Card |            |     | 16 MB Card |            |     |
|----------------|-----------|------------|-----|------------|------------|-----|
|                | FULL      | XGA        | VGA | FULL       | XGA        | VGA |
| FINE           | 8         | 19         | 48  | 16         | 39         | 97  |
| NORMAL         | 16        | 37         | 88  | 32         | 76         | 177 |
| BASIC          | 32        | 71         | 161 | 63         | 144        | 324 |
|                |           |            |     |            |            |     |
|                | (         | 64 MB Card | i   | 9          | 6 MB Card  | i   |
|                | FULL      | 64 MB Card | VGA | FULL       | 06 MB Card | VGA |
| FINE           |           |            |     | _          |            |     |
| FINE<br>NORMAL | FULL      | XGA        | VGA | FULL       | XGA        | VGA |

### **Image Quality**

To reduce the amount of memory that each picture occupies, images are compressed as they are saved to the memory card. The camera uses *JPEG* compression, which analyzes images in blocks eight pixels on a side and selectively reduces detail within each block. The more the image is compressed, the smaller the resulting file and the less space it occupies on the memory card. Compressing the image to make a very small file, however, may cause the block pattern to become visible, and there may be noticeable loss of detail. The actual effect depends on the size of the image when printed or displayed and on the type of subject.

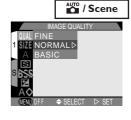

The image-quality menu contains the following options:

| Option | Description                                                                                                    |
|--------|----------------------------------------------------------------------------------------------------|
| FINE   | Fine image quality, suitable for enlargements or high-quality prints. File size reduced to roughly ${}^1\!I_4$ of original.                                |
| NORMAL | Normal image quality, suited to most applications. File size reduced to roughly $^{\rm I}/_{\rm B}$ of original.                                           |
| BASIC  | Basic image quality, suitable for pictures that will be distributed by e-mail or used in web pages. File size reduced to roughly $^{1/}_{16}$ of original. |

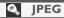

<sup>&</sup>quot;JPEG" (pronounced "jay-peg") stands for "Joint Photographic Experts Group," the organization which developed the JPEG compression standard.

## Image Size

The image-size menu controls the physical dimensions of the image, measured in pixels. Smaller sizes require less space to store, making them suited to distribution by e-mail and the web. Conversely, the larger the image, the larger the size at which it can be printed without becoming noticeably "grainy." Choose an image size according to the space available on the memory card and the task at hand.

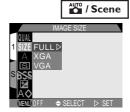

The image-size menu contains the following options:

| Option | Size (Pixels) | Description                                                                                                    |
|--------|---------------|----------------------------------------------------------------------------------------------------|
| FULL   | 1600×1200     | Suited to print sizes ranging from large photo album size through to A5 (roughly $8^{\prime\prime}\times6^{\prime\prime}).$                    |
| XGA    | 1024×768      | Suited to printing at smaller sizes (for example, as an illustration in a letter or report), or to display on monitors $17^{\circ}$ or larger. |
| VGA    | 640×480       | Can be displayed full screen on 13" monitors. Suited to distribution by e-mail or the web.                                                     |

#### 8 For more information on:

- 68 Choosing an image size for electronic distribution
- 72 Choosing an image size for printing

## Viewing the Current Image Quality and Size

The current image quality and size settings are displayed in the monitor as shown at right.

AUTO &

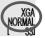

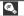

## **Print Size**

The size of images when printed depends on the resolution of the printer (the higher the resolution, the smaller the final print size). The following table shows how images of different sizes will print at a resolution of 200 dpi (supported by most household inkjet printers).

| Image Size | Dimensions When Printed at 200 dpi                          |
|------------|-------------------------------------------------------------|
| FULL       | Approx. 20 $\times$ 15 cm (7.9" $\times$ 5.9")              |
| XGA        | Approx. $13 \times 10 \text{ cm } (5.1^{"} \times 3.9^{"})$ |
| VGA        | Approx. $8 \times 6$ cm $(3.1" \times 2.4")$                |

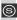

## Keeping Colors True: The White-Balance Menu

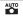

### What Is "White Balance"?

The color of the light reflected by an object depends on the color of the light source. The human brain is able to detect and compensate for such changes in color, with the result that a white object will look white to humans whether viewed in sunlight, under overcast skies, or indoors under incandescent or fluorescent lighting. To a camera, however, the "whites" produced by these different sources of light vary in color, some being slightly blue and others yellow or red. A digital camera can adjust colors according to lighting so that colors that appear white to the human eye also appear white when viewed in the final picture. This adjustment is called "white balance"

## **Choosing a White Balance Setting**

In auto mode, white balance can be chosen from the white-balance menu (in other modes, white balance is adjusted automatically according to the type of scene). The following options are available:

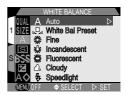

| Option             | Description                                                                                          |
|--------------------|----------------------------------------------------------------------------------------------------|
| A<br>Auto          | White balance automatically adjusted to suit lighting conditions. Best choice in most circumstances. |
| White Bal Preset   | White object used as reference to set white balance under unusual lighting conditions.               |
| <b>∦</b><br>Fine   | White balance adjusted for direct sunlight.                                                          |
| incandescent       | Use when taking photos indoors under incandescent light.                                             |
| Fluorescent        | Use when taking photos indoors under fluorescent light.                                              |
| <b>♣</b><br>Cloudy | Use for photos taken outdoors under overcast skies.                                                  |
| Speedlight         | White balance adjusted to match light produced by flash.                                             |

#### Preset White Balance

Preset white balance is used to adjust white balance when shooting under mixed lighting or to compensate for light sources with a strong color cast (for example, to make pictures taken under a lamp with a red shade look as though they had been taken under white light). When **[ ]** (**White Bal Preset**) is selected from the white-balance menu, the camera will zoom in and the menu shown at right will be displayed in the monitor.

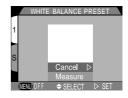

| Option | Description                                                                                                    |
|--------|----------------------------------------------------------------------------------------------------|
| Cancel | Recalls the most recent setting for preset white balance from memory and sets white balance to this value.                                                                                                    |
|        | To measure a new value for white balance, place a white object, such as a piece of paper, under the lighting that will be used in the final picture. Frame this object so that it fills the square in the center of the menu shown above. Highlight <b>Measure</b> and press the multi selector to the right to measure a new value for preset white balance (camera will zoom out and shutter will be released, but no picture will be recorded). |

# Viewing the Current White-Balance Setting

At settings other than Auto, the current white-balance setting is indicated by an icon in the monitor.

AUTO &

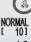

# Taking Pictures in a Sequence: The Continuous Menu

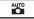

The ''continuous'' menu determines whether the camera takes one picture each time the shutter-release button is pressed, or records a continuous sequence of pictures while the shutter-release button is held down.

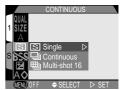

| Option             | Description                                                                                                    |
|--------------------|----------------------------------------------------------------------------------------------------|
| Single             | Camera records one picture each time the shutter-release button is pressed all the way down.                                                                                                    |
| Continuous         | Camera records pictures at a rate of about three photos every two seconds while the shutter-release button is held all the way down. This setting can be used to capture fleeting expressions on a portrait subject, or to picture a subject that is moving unpredictably. The flash is turned off when this setting is in effect, and focus, exposure, and white balance are determined by the first picture in the series. |
| ⊞<br>Multi-Shot 16 | Camera takes sixteen consecutive "thumbnail" images $400 \times 300$ pixels in size and combines them into a collage measuring $1600 \times 1200$ pixels. This option is only available when image size is set to <b>FULL</b> . The flash is turned off when this setting is in effect, and focus, exposure, and white balance are determined by the first picture in the series.                                            |

## The Memory Buffer

The camera is equipped with a memory buffer for temporary storage of photos during shooting, allowing you to take several pictures in succession without waiting for the images to be transferred to the memory card. The number of images that can be stored in the buffer depends on the quality and size of the images. When the buffer becomes full, an hourglass icon ( ) will be displayed in the monitor until enough data have been transferred to the card to allow more pictures to be taken. More pictures can be taken as soon as enough memory becomes available in the buffer. At a setting of Continuous, you can continue to take pictures as long as the shutter-release button is held down, although the rate at which pictures are taken will drop when the buffer fills up.

# V

## **During Recording**

While images are being transferred from the buffer to the memory card for permanent storage, the green light next to the viewfinder will blink. Do not eject the memory card, or remove or disconnect the power source until the light has stopped blinking. Removing the card or cutting power in these circumstances could result in loss of data. Be sure that the camera is off before you remove the memory card.

# Ø

## Low Battery

If battery power is low when the camera is set to **Continuous**, no more than ten shots can be taken in a single sequence.

# Viewing the Current Continuous Setting

At settings other than **Single**, the current "continuous" setting is indicated by an icon in the monitor.

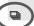

NORMAL [ 10]

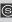

# Getting Sharper Photos: The BSS Menu

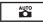

'Best-shot selection'' (BSS) is used when inadvertent camera movement could cause blurring. It is most effective in situations in which inadvertent camera movement can produce blurred pictures, for example when:

- the camera is zoomed in
- you are using macro close-up to take pictures at ranges of less than 30 cm (I')
- the flash can not be used although lighting is poor (for example, the subject is outside the range of the flash or you want to capture natural lighting under lowlight conditions)

BSS may not produce the desired results with a moving subject or if you change the composition while the shutter-release button is pressed all the way down.

The BSS menu contains the following options:

| Option | Description                                                                                                    |
|--------|----------------------------------------------------------------------------------------------------|
| Off    | BSS off; camera functions normally.                                                                                                    |
| On     | Camera takes photos as long as the shutter-release button is held down, to a maximum of ten. These images are then compared and the sharpest photo (the photo with the highest level of detail) saved to the memory card. The flash is turned off, and focus, exposure, and white balance are determined by the first picture in the series. |

BSS is not available at "continuous" settings of Continuous and Multi-Shot 16. Selecting either of these options automatically cancels BSS.

# Viewing the Current BSS Setting

When BSS is on, a BSS icon appears in the monitor.

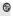

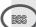

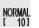

# Bright, Dark, and High-Contrast Subjects: The Exp. +/- Menu

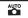

To obtain the desired results with certain subject compositions (for example, when large areas of the frame are very bright, very dark, or contain areas of strong contrast), it may be necessary to alter exposure from the value suggested by the camera. This can be done using the exposure compensation menu. Exposure compensation can be set to values between -2.0 EV (underexposure) and +2.0 EV (overexposure).

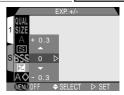

Exposure compensation is only available in auto mode. In other modes, the camera automatically adjusts exposure to suit the selected scene.

# **@**\_

## Choosing an Exposure Compensation Value

As a rule of thumb, select *positive* values when large areas of the frame are very bright (for example, when photographing an expanse of sunlit water, sand, or snow) or when the background is much brighter than the main subject. Use *negative* values when large areas of the frame are very dark (for example, when photographing a forest of dark green leaves) or when the background is much darker than the main subject. This is because the camera, in order to avoid extreme over- or under-exposure, tends to lower exposure when the frame is very bright and raise exposure when the frame is very dark, which can make naturally bright subjects look dim and naturally dark subjects appear over-bright, or "washed out."

The easiest way to choose an exposure compensation value is to examine the view through the lens in the monitor. If image appears too dark, raise exposure compensation. If it is too bright, lower compensation. Repeat until the desired result has been achieved.

# Viewing the Current Exposure Compensation Setting

At settings other than  $\pm 0$ , exposure compensation is displayed in the monitor.

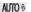

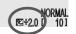

## Making Edges More Distinct: The Image Sharpening Menu

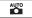

When you take a picture, the camera automatically outlines edges, making the image appear sharper. In auto mode, the image-sharpening menu gives you control over the amount of sharpening performed (in scene mode, the camera automatically adjusts sharpening according to the subject). The following options are available:

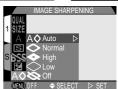

| Option             | Description                                                                                  |
|--------------------|----------------------------------------------------------------------------------------------|
| A <b>◊</b><br>Auto | Camera sharpens edges for optimal results; adjustment performed differs from image to image. |
| Normal             | Camera performs same standard level of sharpening on all images.                             |
| <b>◆</b><br>High   | Image processed to increase sharpness, making edges more distinct.                           |
| Low                | Amount of sharpening reduced below normal level.                                             |
| <b>⊗</b><br>Off    | No sharpening performed.                                                                     |

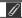

The effects of sharpening are not visible in the monitor.

# Viewing the Current Image Sharpening Setting

At settings other than Auto and Off, the current imagesharpening setting is shown by an icon in the monitor.

AUTO ₺

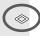

NORMAL [ 10]

This section details the options available in the SET-UP menu, where you make changes to basic camera settings, and perform such tasks as formatting memory cards.

To view the SET-UP menu:

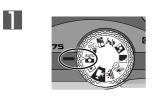

Select  $\stackrel{\bullet}{\mathbb{Z}}$ ,  $\stackrel{\bullet}{\mathbb{Z}}$ ,  $\stackrel{\bullet}{\mathbb{Z}}$ ,  $\stackrel{\bullet}{\mathbb{Z}}$ ,  $\stackrel{\bullet}{\mathbb{Z}}$ ,  $\stackrel{\bullet}{\mathbb{Z}}$ , or  $\stackrel{\bullet}{\mathbb{Z}}$ 

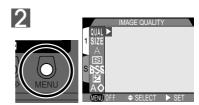

Press MENU button to display menu for current mode

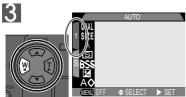

Highlight page tab

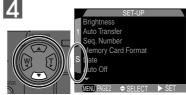

Highlight S

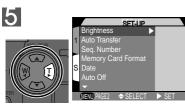

Display SET-UP menu

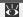

For more information on:

## The SET-UP menu contains two pages of options:

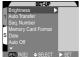

SET-UP Menu, Page 1

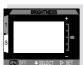

#### **Brightness**

Controls monitor brightness.

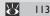

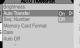

#### **Auto Transfer**

Turns transfer marking on or off. All photos taken when transfer marking is on can be transferred to a computer simply by pressing the TRANSFER button when camera and computer are connected.

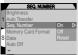

#### Seq. Number

Controls automatic file naming.

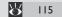

114

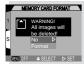

#### **Memory Card Format**

Using this option, you can format memory cards for use in the COOLPIX775.

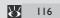

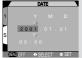

#### **Date**

This option is used to set camera's internal clock calendar to the current date and time.

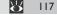

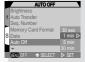

#### **Auto Off**

Set the length of time before the monitor turns off automatically to save power.

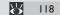

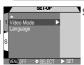

## SET-UP Menu, Page 2

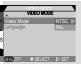

#### Video Mode

This option is used to choose the standard for video output from NTSC

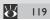

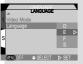

## Language

Choose the language for camera menus and messages from German, English, French, and Spanish.

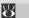

119

# Adjusting Monitor Brightness: The Brightness Menu

This option controls monitor brightness. Press the multi selector up or down to increase or decrease the brightness of the monitor by moving the arrow to the right of the display up or down. Changes to brightness take effect immediately, and the results are visible in the center of the display.

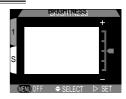

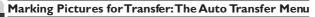

When you connect the camera to a computer running Nikon View and press the **TRANSFER** button, any images that have been marked for transfer will automatically be copied to the computer. The transfer menu controls whether images are marked for transfer as they are taken. The following options are available:

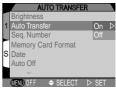

| Option               | Description                                                    |
|----------------------|----------------------------------------------------------------|
| On (Default setting) | Pictures and movies are marked for transfer as they are taken. |
| Off                  | Pictures and movies are not marked for transfer.               |

# Changing Transfer Status

Images already recorded to the memory card can be selected for transfer by pressing the TRANSFER button when the image is displayed in Full-Screen review ( 60) or in playback mode ( 122), or when the image is highlighted in thumbnail review or thumbnail playback. If the image is already marked for transfer, pressing the TRANSFER button will turn transfer marking off. The **Transfer** option in the playback menu can be used to select all images on the memory card for transfer, or to remove transfer marking from all images ( 138).

# Marking image files for transfer

Up to 999 images on a memory card can be marked for transfer. Image files of any file number can be transferred. To transfer 1000 or more images, use one of the following methods:

- I) Transfer the images using Nikon View 4, not the TRANSFER button.
- Transfer 999 images using the TRANSFER button, and unmark the images once they have been transferred. Then mark the remaining images for transfer and press the TRANSFER button once again.

## File Numbering: The Seq. Number Menu

When saving pictures, the camera assigns each picture a file name consisting of "DSCN" followed by a four-digit number assigned automatically by the camera. The **Seq. Number** menu controls how the camera assigns file numbers.

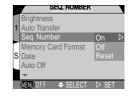

| Option | Description                                                                                                    |
|--------|----------------------------------------------------------------------------------------------------|
| On     | When this option is selected, the camera assigns all subsequent file numbers sequentially in ascending order, starting from the last number used. If the memory card is formatted or a new card inserted in the camera, file numbering will continue from the last number used. This makes it easier to keep track of images and helps prevent files from being accidentally overwritten when they are copied to the same folder on a computer. |
| Off    | The camera does not store the last file number used. When a new file is created, numbering starts from the lowest number available.                                                                                                    |
| Reset  | Clears the current file number from memory. Sequential file numbering begins again from the lowest number available on the current memory card.                                                                                                    |

## 0

## File and Folder Names

Photos created by the COOLPIX775 have names of the form "DSCNnnnn.]PG," where nnnn is a four-digit number assigned automatically by the camera (e.g., "DSCN0001.]PG"). In place of "JPG," movies have the extension "MOV" (e.g., "DSCN0001.MOV"). Photos and movies are stored in folders with a name consisting of a three-digit number between 100 and 999, followed by "NIKON" (e.g., "100NIKON").

# **Memory Card Format**

The memory card supplied with your camera is already formatted for use in the COOLPIX775. Other memory cards will however need to be formatted prior to use. For more information on formatting memory cards, see "Tutorial: First Steps" ( 37).

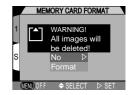

## The Date Menu

The Date option is used to set the camera to the current date and time. For more information, see "Tutorial: First Steps'' ( 42).

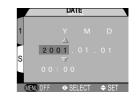

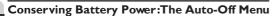

When operated on battery power, the camera will enter sleep mode if no operations are performed for thirty seconds (or three minutes when menus are displayed). The time limit for sleep mode can be chosen from thirty seconds, one minute, five minutes, and thirty minutes using the **Auto Off** menu.

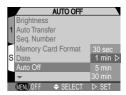

## Using a 2CR5 (DL245) Battery

When powered by a six-volt 2CR5 (DL245) lithium battery, the camera may become hot if left on for an extended period. We recommend that you set Auto Off to five minutes or less when using a 2CR5 (DL245) lithium battery.

# Sleep Mode

In sleep mode, all camera functions are deactivated and the camera itself is effectively off, consuming almost no power. The camera can be reactivated by pressing the multi selector or MENU button, by rotating the mode dial, or by pressing the shutter-release button half-way. When the camera is reactivated, the green light next to the viewfinder will light, and the monitor will then turn on after a short pause.

# Using an AC Adapter

When the camera is powered by the EH-21 AC adapter/battery charger (available separately), the camera will remain on for thirty minutes if no operations are performed, regardless of the setting in the **Auto Off** menu. If the camera is connected to a video device, video output will continue indefinitely after the monitor has turned off.

## Choosing a Video Standard: The Video-Mode Menu

The **Video Mode** menu is used to select the standard used for video output. Adjust this setting to match the standard used in any video device to which you connect the camera.

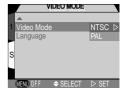

| Option | Description                                                                                                    |
|--------|----------------------------------------------------------------------------------------------------|
| NTSC   | Use when connecting the camera to NTSC devices.                                                                                          |
| PAL    | Use when connecting the camera to PAL devices. If the video cable is connected to the camera at this setting, the monitor will turn off. |

# The Language Menu

This option is used to choose the language in which camera menus and messages are displayed. For more information, see "Tutorial: First Steps" ( 40).

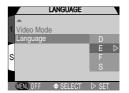

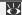

For more information on:

This section details the operations that can be performed when the mode dial is set to . It is divided into the following three sub-sections shown opposite:

#### Basic Playback.....

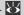

This section covers operations that can be performed using the multi selector and the buttons on the back of the camera, including:

- playback of pictures stored on the memory card, whether singly or in "contact sheets" of nine or four thumbnail images
- movie playback
- · deleting individual pictures
- · zooming in on images for enlarged views that show fine details
- · marking individual images for transfer to a computer

## The Playback Menu ......

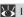

128-138

Read this section for a description of the operations that can be performed in the playback menu:

- deleting multiple pictures
- "slide shows," or automatic sequential playback of the pictures stored on the memory card
- protecting pictures from deletion
- creating electronic "print orders" in Digital Print Order Format (DPOF)
- · marking all pictures for transfer to a computer

### Television Playback .....

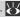

139

Learn how to connect your camera to a video device for playback on a television set.

# **Basic Playback**

When the mode dial is turned to ▶, the camera enters playback mode with the most recent picture displayed in the monitor. This section covers the operations that can be performed in playback mode using the multi selector and buttons on the back of the camera.

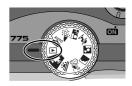

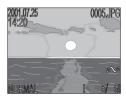

## Single-Image Playback

In single-image playback, you can perform the following operations:

| То                                                     | Press    | Description                                                                                                    |
|--------------------------------------------------------|----------|----------------------------------------------------------------------------------------------------|
| View other photos                                      |          | Press the multi selector up to view images recorded before the current photo, down to view images recorded after current photo. Hold down to scroll rapidly to desired frame number.                                                                  |
| Hide or display photo info (W 124)                     | W I      | Press the multi selector to the left to hide photo information. Press the button again to view photo information.                                                                                                    |
| Play movie<br>(W 125)                                  | T)       | If the current image is marked with a it is a movie, pressing the multi selector to the right starts movie playback. Press again to pause playback.                                                                                                   |
| Select current<br>photo for<br>transfer to<br>computer | TRANSFER | Images marked for transfer to a computer are shown by a ficon. To select the current image for transfer, press the TRANSFER button. If the current image is already selected for transfer, pressing the TRANSFER button will remove transfer marking. |

| То                                  | Press          | Description                                                                                                    |
|-------------------------------------|----------------|----------------------------------------------------------------------------------------------------|
| Delete current photo                | 面<br>(▲\$**)   | A confirmation dialog will be displayed. Press multi selector up or down to highlight option, press to right to select.  Select Yes to delete photo  Select No to save photo and return to shooting mode  Select No to save photo and return to shooting mode |
| View multiple images ( 127)         | ( <b>4</b> ③)  | Press the button to display a menu of nine thumbnail images. Press again to view a menu of four thumbnail images. Press a third time to view highlighted thumbnail full screen.                                                                               |
| Zoom in on current photo (126)      | Q<br>(QUICK ►) | Press the Q button to magnify center of photo to fill monitor (note that zoom can not be used with movies). While photo is zoomed in, use the multi selector to view other parts of the image. To cancel zoom, press Q button a second time.                  |
| Display playback<br>menu<br>(W 128) | MENU           | Press the MENU button to display or hide the playback menu.                                                                                                    |

# **Playback Tips**

In single-image playback, pictures are displayed briefly at low resolution while being read from the memory card. This makes it possible to scroll rapidly through the pictures in memory without waiting for each image to be displayed at full resolution.

To scroll quickly to a particular frame number without viewing the intervening photos, press and hold the multi selector towards the top or bottom. The picture displayed will not change, but the frame number displayed at the bottom right corner of the monitor will increase or decrease rapidly. Release the multi selector when the desired frame number is reached.

The first and last pictures in memory are linked. Pressing the multi selector up when the first photo in memory is displayed will take you to the last photo. Pressing the multi selector down when the last photo is displayed takes you to the first photo.

## Photo Information

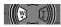

Photo information is superimposed on images displayed in single-image playback. To hide the photo information display, press the multi selector to the left. Pressing the multi selector to the left a second time will restore the photo information display.

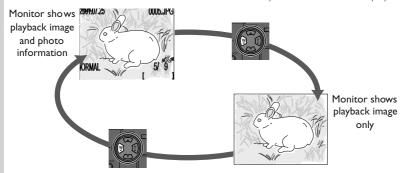

The photo information display is shown below.

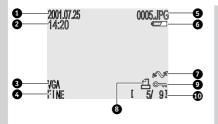

- 1 Date of recording
- 2 Time of recording
- 3 Image size
- 4 Image quality
- 5 File number and type
- 6 Battery level indicator
- 7 Transfer icon
- 8 Print-order icon
- 9 Protect icon
- 10 Current frame number/total number of frames on memory card

## Movie Playback

In single-image playback, movies are indicated by a kicon in the lower left corner of the display. Movie playback is controlled by the multi selector.

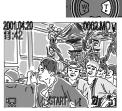

| Operation | Function                                                                                                    | • |
|-----------|----------------------------------------------------------------------------------------------------|---|
| W I       | Start movie. While movie is in progress, press to pause movie; press again to resume movie playback. When movie ends, first frame of movie will be displayed and normal playback will resume. | 4 |
|           | While movie is paused: rewind movie one frame.                                                                                                    |   |
|           | While movie is paused:advance movie one frame.                                                                                                    |   |

# Zoom

QUICK 🗗 / 🤇

Use the  $\mathsf{Q}\ (\mathtt{QUICK}\ \mathbf{oldsymbol{oldsymbol{ol{olbsymbol{oldsymbol{oldsymbol{oldsymbol{oldsymbol{oldsymbol{oldsymbol{oldsymbol{oldsymbol{oldsymbol{oldsymbol{oldsymbol{oldsymbol{oldsymbol{oldsymbol{oldsymbol{oldsymbol{ol{ol{ol}}}}}}}}}}}}}}$  button to zoom in on pictures displayed in single-image playback (zoom can not be used with movies).

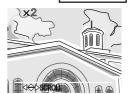

| Operation            | Function                                                                          |
|----------------------|-----------------------------------------------------------------------------------|
| Q (QUICK ►)<br>Press | Magnify center of image to fill monitor (2×). Press a second time to cancel zoom. |
|                      | Scroll to another area of the image.                                              |

## Viewing Multiple Images: Thumbnail Playback

Pressing the **button** in single-image playback displays a menu of nine thumbnail images, where you can select pictures or movies for viewing, delete images, and mark images for transfer to a computer.

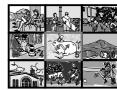

|                                                              |                     | 基曜  比                                                                                                    |
|--------------------------------------------------------------|---------------------|----------------------------------------------------------------------------------------------------|
| То                                                           | Press               | Description                                                                                                    |
| Highlight images                                             |                     | Press the multi selector up, down, left, or right to highlight a thumbnail.                                                                                                    |
| View highlighted image at a larger size                      | ( <b>\$</b>         | Press the button once to view a menu of four thumbnail images. Press again to view highlighted thumbnail full screen.                                                                                                    |
| Delete<br>highlighted<br>photo                               | á<br>( <b>≜</b> ♥©) | A confirmation dialog will be displayed. Press multi selector up or down to highlight option, press to right to select.  DELET  Select Yes to delete photo Select No to save photo and return to shooting mode  No  Yes  OENOFF  SELECT  SET             |
| Select highlight-<br>ed photo for<br>transfer to<br>computer | TRANSFER            | Images marked for transfer to a computer are shown by a solution. To select the current image for transfer, press the TRANSFER button. If the current image is already selected for transfer, pressing the TRANSFER button will remove transfer marking. |

# The Playback Menu

The playback menu contains options for deleting images and print-orders, for protecting images from deletion, and for playing images back one after the other in automatic "slide shows." You can also create a digital "print order" for printing pictures on any device compatible with the Digital Print Order Format (DPOF), and select images for transfer to a computer.

To view the playback menu:

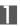

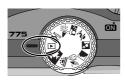

Select ▶

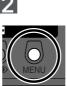

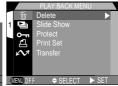

Press MENU button to display playback menu

## The playback menu contains the following options:

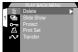

### Playback Menu

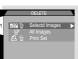

#### Delete

This option can be used to delete all or selected photos, and to delete the current print order.

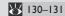

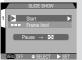

#### Slide Show

Select this option for automated sequential playback of all photos on the memory card.

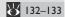

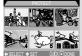

#### **Protect**

Using this option, you can protect images from accidental deletion.

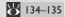

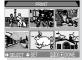

#### **Print Set**

This option is used to select images for printing on a DPOF-compatible device.

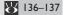

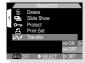

#### Transfer

This option is used to select all images on the memory card for transfer to a computer, or to remove transfer marking from all images.

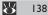

## **Deleting Pictures and Print Orders: The Delete Menu**

Using the options in the **Delete** menu, you can:

- · delete selected pictures
- · delete all pictures
- delete the current print order ( 136)

## Deleting Selected Pictures and Movies

To delete selected pictures and movies:

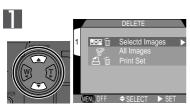

Highlight Selected Images

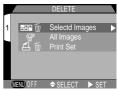

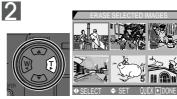

Display menu of thumbnail images

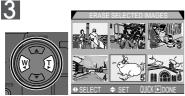

Highlight image

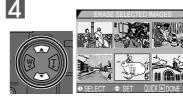

Press multi selector up or down to select image for deletion. Selected images are marked by incon. Repeat steps 3 and 4 to select additional images for deletion. To deselect image, highlight and press multi selector up or down. To exit without deleting images, press MENU button.

## Before Deleting Pictures

Once deleted, pictures can not be recovered. Be sure that any pictures you would like to keep have been transferred to your computer:

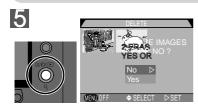

Press QUICK button to display a confirmation dialog. Press multi selector up or down to highlight option, press to right to put choice into effect:

- Select Yes to delete all selected images
- · Select No to return to playback menu without deleting images

#### Deleting All Pictures and Movies

To delete all pictures on the memory card:

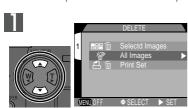

Highlight All Images

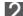

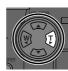

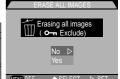

Confirmation dialog displayed. Press multi selector up or down to highlight option, press

- to right to put choice into effect: • Select Yes to delete all images on memory card (protected images will not be deleted)
- Select No to return to playback menu without deleting images

# **Cancel the Print Set**

Cancel the Print Set by selecting Delete from the Print Set option in the playback menu. ( 136)

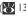

# Marking Movie Files for Transfer

Please note that the trasnfer icon will removed from movie files marked for transfer when the Print Set is deleted by selecting Print Set from the Delete option within the playback menu. Transfer settings for movie files must then be reset.

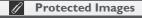

Images marked with a on icon are protected and can not be selected for deletion.

#### Automated Playback: The Slide-Show Menu

The slide-show option in the playback menu is used for automated sequential playback. When **Start** is selected in the slide-show menu, all images on the memory card will be played back one after the other in the order recorded, with a pause between each image.

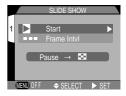

#### Starting a Slide Show

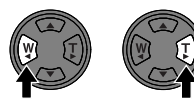

Highlight Start

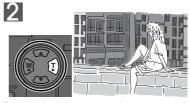

Press multi selector to right to start slide show. Images are displayed one-by-one in order recorded, starting from oldest photo on card. Movies will be played back as still images of showing first frame of movie.

P

#### **Auto Off**

If the slide show lasts for more than half an hour, **Auto Off** (**118**) will take effect after thirty minutes and the monitor will turn off automatically.

The following operations can be performed while a slide show is in progress:

| То                  | Press                      | Description                                                                                                    |
|---------------------|----------------------------|----------------------------------------------------------------------------------------------------|
| Pause slide<br>show | <b>₽</b><br>( <b>\$③</b> ) | Press the button to pause the slide show. The dialog shown at right will be displayed. To restart the slide show, highlight Restart and press the multi selector to the right. |
| End slide show      | MENU                       | Press the MENU button to end the slide show and return to single-image playback.                                                                                               |

#### Changing the Display Interval

The slide show menu shown opposite and the pause dialog shown above both contain a **Frame IntvI** option for changing the length of time each image in the slide show is displayed. To change display interval, highlight **Frame IntvI** and press the multi selector to the right. The menu of interval settings shown at right will be displayed; highlight the desired setting and press the multi selector to the right.

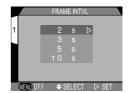

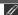

#### Frame Interval

Owing to differences in the file size of the images in the slide show and the speed at which they can be read from the memory card, the actual interval may differ from the value shown in the menu.

#### Safeguarding Valuable Images: The Protect Menu

Safeguarding Valuable Images: The Protect Moselecting Protect from the playback menu displays the menu shown at right, where you can select images to protect from accidental deletion. Protected files can not be deleted in review, single-image playback, or from the delete sub-menu. Note, however, that protected images will be deleted when a memory card is formatted.

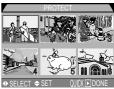

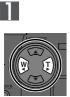

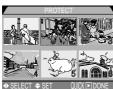

Highlight image

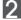

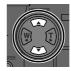

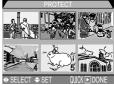

Press multi selector up or down to select image. Selected images are marked by ©icon. Repeat steps I and 2 to select additional images. To deselect image, highlight and press multi selector up or down.

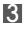

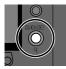

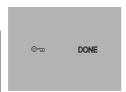

Press QUICK ▶ button to complete operation.
To exit **Protect** menu without changing protected status of images, press MENU button.

#### **Ordering Prints: The Print-Set Menu**

■ Selecting Print Set from the playback menu displays the menu shown at right. Here you can specify pictures to be printed, the number of prints, and the information to be included on each print. This information is stored on the memory card in Digital Print Order Format (DPOF). Once a print order has been created, the memory card can be removed from the camera and inserted in any DPOF-compatible device be it your personal photo printer or a photofinisher's print system—and images printed directly from the card.

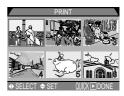

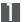

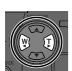

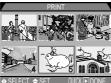

Highlight image

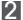

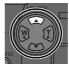

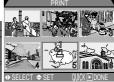

Press multi selector up to select image. Selected images are marked by **4** icon.

#### **Deleting the Print Order**

To delete the current print order when it is no longer needed, select **Print Set** from the Delete menu ( 130).

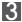

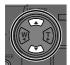

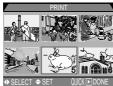

4

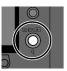

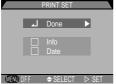

Use multi selector to specify number of prints. Press up to increase (maximum 9), down to decrease. To deselect image, press multi selector down when number of prints is 1. Repeat steps 1–3 to select additional images. To exit without altering print order, press MENU button.

Press QUICK button to complete operation and display menu of print options. To highlight option, press multi selector up or down.

- To print shutter speed and aperture on all selected pictures, highlight Info and press multi selector to right. Check will appear in box next to item.
- To print date of recording on all selected pictures, highlight Date and press multi selector to right. Check will appear in box next to item.
- To deselect a checked item, highlight and press multi selector to right.
- To complete print order and return to playback, highlight **Done** and press multi selector to right. To exit without altering print order, press MENU button.

#### **@**

#### **Print Settings Created Using Other Cameras**

If a memory card containing images with print settings created using any other model of camera is inserted into a COOLPIX775, such settings will not be recognized and must be reset using the COOLPIX775. The same applies if a card from a COOLPIX 775 is inserted into any other model of camera.

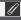

#### Marking All Images for Transfer: The Transfer Menu

Selecting **Transfer** from the playback menu displays the menu shown at right. By default, photos and movies are automatically marked for transfer when they are recorded. The playback **Transfer** option is used when you want to remove transfer marking from all images, or to select all images for transfer after turning transfer marking off.

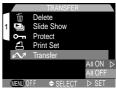

| Option  | Description                                                    |
|---------|----------------------------------------------------------------|
| All ON  | Mark all images on the memory card for transfer to a computer. |
| All OFF | Remove transfer marking from all images on the memory card.    |

## Marking image files for transfer

Up to 999 images on a memory card can be marked for transfer. Image files of any file number can be transferred. To transfer 1000 or more images, use one of the following methods:

- 1) Transfer the images using Nikon View 4, not the TRANSFER button.
- 2) Transfer 999 images using the TRANSFER button, and unmark the images once they have been transferred. Then mark the remaining images for transfer and press the TRANSFER button once again.

# Transfer Settings Created Using Other Models of Nikon Camera

If a memory card containing images with transfer settings created using any other model of Nikon camera is inserted into a COOLPIX775, such settings will not be recognized and must be reset using the COOLPIX775. The same applies if a card from a COOLPIX775 is inserted into any other model of Nikon camera.

#### Television Playback: Connecting Your Camera to a Video Device

Using the EG-775 video cable provided with your camera, you can connect the COOLPIX775 to a television or VCR. The video device will show the same picture as is displayed in the camera monitor.

Connect the video cable to the camera Insert the black plug on the EG-775 into the camera's interface connector.

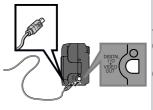

- 2 Connect the video cable to the video device Connect the yellow plug to the video-in jack on the television or VCR.
- 3 Tune the television to the video channel
- 4 Turn the camera on
  The television will mirror the image in the camera monitor.

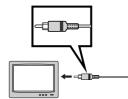

# Use an AC Adapter

To prevent the display in the television from turning off whenever the camera enters sleep mode, connect the camera to an EH-21 AC adapter/battery charger (available separately). Note, however, that camera settings and photo info will not be displayed on the television screen when the camera monitor is off.

# Choosing a Video Mode (W 119)

The Video Mode item in the SETUP menu offers a choice of NTSC and PAL standards for video output. Be sure that the standard selected matches that of any video device to which you connect the camera.

# PAL Video Mode ( 119)

At a setting of PAL, the monitor will turn off when a video cable is connected. In movie mode, however, the monitor will turn on and output to the video device will be suspended.

Reference-Connections

By connecting your Nikon digital camera to a computer running Nikon View, you unleash its full potential. Images can be transferred to your computer and from there distributed electronically to family and friends. Selected images can be copied to a floppy disk directly from the camera's memory card, then delivered to a photofinisher, or you can save copies to your hard disk and use your favorite imaging software to retouch images or print copies on a color printer.

#### Already Have NikonView?

In order to transfer images to your computer using the UC-E2 USB cable, the COOLPIX775 requires the version of Nikon View 4 provided with the camera. If you have a version of Nikon View that was included with another Nikon digital camera, you will need to upgrade to the version provided with the COOLPIX775 as described in the Nikon View Reference Manual (on CD).

This section describes how to connect your camera to a computer running Nikon View using the UC-E2 Universal Serial Bus (USB) cable supplied with your camera. Users whose computers are not equipped with a USB interface can insert the camera memory card in a card reader or card slot, as described below.

# **?**

# Before You Begin: Installing NikonView

The first step to using Nikon View is to read the directions for installation. These are included on the reference CD provided with your camera.

# Insert the reference CD in a CD-ROM drive After turning your computer on and waiting for

the operating system to start up, place the reference CD in a CD-ROM drive.

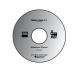

If you are using a Macintosh computer, the reference CD window will open automatically on the desktop. Windows users will need first to double-click the **My Computer** icon and then the **Nikon** icon to open the reference CD window.

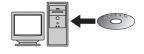

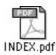

INDEX.pdf icon in the reference CD

#### 0

# Image Database Software

Depending on where you purchased your camera, the COOLPIX775 comes with Canto Cumulus, iView Media Pro, or Fotostation Easy image database software. See the reference CD for information on installing these applications. If you will be using Cumulus or iView Media Pro, remember to install the image database software before installing Nikon View. If you will be using Fotostation Easy, install Nikon View 4 first, and then install Fotostation Easy.

 $2^{\text{Install Adobe Acrobat Reader}}$  The installation instructions for Nikon View are in Portable Document Format (PDF). To view the instructions requires Adobe Acrobat Reader 4.0 or later. If Adobe Acrobat Reader is already installed on your system, proceed to Step 3.

To install Adobe Acrobat Reader double-click the folder for the language of your choice and then double-click the installer icon. The installer start-up screen will be displayed: follow the on-screen instructions to complete installation.

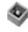

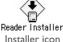

Installer icon (Windows) (Macintosh)

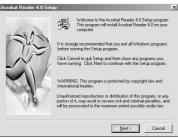

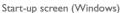

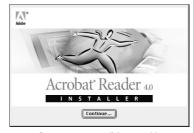

Start-up screen (Macintosh)

## $oldsymbol{Q}$ Read the installation instructions and install NikonView

Once installation is complete, double-click the **INDEX.pdf** icon in the Nikon window (see opposite) to view a clickable index of the documentation available for Nikon View. Follow the links to display the installation instructions for your computer system. If desired, you can print the installation instructions using the Print... command in the Acrobat Reader File menu and follow along during installation of Nikon View

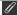

#### **Before Starting the Install**

Before installing image database software or NikonView, be sure to exit all other programs, including Adobe Acrobat Reader and any virus-checking software.

# Getting Connected: Connecting to Your Computer

Once you have installed Nikon View, you are ready to transfer pictures and movies to your computer. Images can be transferred either via a direct USB connection between the camera and computer, or by removing the memory card from the camera and inserting it in a card reader or PC card slot.

#### **Direct Connection: Connecting Your Camera by Cable**

If your computer is equipped with a built-in USB interface, you can connect the camera and computer using the UC-E2 USB cable provided with your camera. If your computer does not have a built-in USB connection, you can transfer images using a card reader or PC card slot (see following section).

# Turn the computer on Tum the computer on and wait for the operating system to start up.

# $2^{\text{ Select the images to be transferred}} \\ \text{After turning the mode dial to } \textbf{$ \underline{ } $}, \text{turn the camera}$

on and press the **B** button to display a page of thumbnail images (127). Check that the images you want to transfer are marked with a icon. To select unmarked pictures for transfer or to deselect pictures already marked for transfer, highlight the picture and press the TRANSFER button. To select all images for transfer, select All On in the playback **Transfer** menu (138).

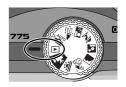

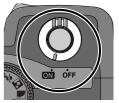

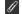

#### Transfer Time

Note that when large numbers of images are selected, some time will be required for transfer.

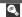

#### "Hot Plug"

The USB interface supports "hot plug" connection of peripheral devices. This means that the camera can be on or off when you connect it to the computer. Note however that the procedure detailed in "Disconnecting the camera" (148) must be followed when disconnecting the USB interface cable.

# $3^{ m Connect}$ the interface cable to the computer

Connect the other end of the cable to the computer as shown at right.

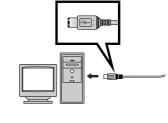

# 4 Connect the interface cable to the camera

Connect the UC-E2 USB cable to the camera's interface connector. While the interface cable is connected, the monitor will be off and all controls except the power switch and **TRANSFER** button disabled.

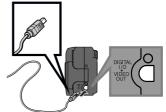

# Connect the Camera Directly to the Computer

The camera may not function as expected when connected via a USB hub or keyboard.

# Register the Camera with the System (Windows)

The first time the camera is connected to a Windows computer, the camera must be "registered" with the system so that the computer will know how to communicate with the camera. If you are using Windows Millennium Edition (Me) or Windows 2000, the computer will register the camera automatically the first time the camera is connected. The files needed to register the camera with Windows 98/98 Second Edition (SE) is contained on the Nikon View installer CD. Be sure the CD is inserted in the drive when you first connect your camera. Other versions of Windows do not support USB. More information on registering your camera can be found in *Nikon View Reference Manual*.

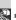

#### Use a Reliable Power Source

When transferring data between the camera and the computer, we recommend that you use an EH-21 AC adapter/battery charger (available separately) to ensure a reliable power supply. If the camera is running on battery power, be sure that the battery is charged. If possible, have spare batteries on hand. If the battery runs low, turn the camera off and replace the battery after verifying that the image transfer dialog is not displayed in the computer monitor.

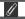

#### **Mac OS 8.6**

Users of Mac OS 8.6 will need to upgrade to version 1.3.5 of the Apple Computer USB driver.

# 5 Press the TRANSFER button

Once the camera is turned on, Nikon View will automatically detect the camera. After Nikon View has started, press the **TRANSFER** button on the camera to copy all marked images from the memory card to the computer. The message "PREPARING TO TRANSFER" will appear in the camera monitor. After a brief pause, transfer will begin, and the message "TRANSFERRING IMAGETO COMPUTER" will be displayed.

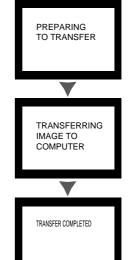

# 5 Disconnect the camera

When all marked images have been transferred, the monitor will show "TRANSFER COMPLETED" Before disconnecting the cable or turning the camera off, you must remove the camera from the system as described below.

## Interrupting Transfer

To end transfer before all marked pictures have been copied to the computer, click the **Cancel** button in the NikonView transfer progress dialog. The message "TRANSFER CANCELLED" will appear in the camera monitor. Even though the message "TRANSFER COMPLETED" may appear after transfer has been cancelled, transfer has not been successfully completed.

#### $\Theta$

#### For more information on:

- 59 Marking images for transfer as they are taken
- 122 Marking images for transfer after they are taken

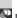

#### Disconnecting the Camera

When you want to disconnect the camera from the computer, follow the instructions below before turning the camera off or disconnecting the USB cable.

#### Windows Millenium Edition / Windows 2000

Click the "Unplug or eject hardware" icon in the taskbar and select **Stop USB Disk** from the menu that appears. If this step is not performed before the camera is disconnected or turned off, a warning will be displayed. Click **OK** to clear the warning from the screen.

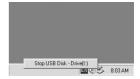

#### Windows 98 / Windows 98SE

Double click the My Computer icon, and right click the removable disk corresponding to the camera. Select Eject from the menu that appears.

#### Macintosh

Drag the "untitled" volume representing the camera to the Trash.

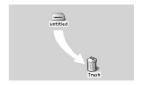

When a transfer error occurs, messages such as "TRANSFER ERROR" or "COMMUNICATION ERROR" will appear in the montior. The error message may be followed by the messasge "TRANSFER COMPLETED", although note that transfer is NOT complete when an error occurs. Remember to follow the above disconnection procedure when disconnecting the camera after a transfer error.

#### **Formatting Memory Cards**

If a memory card inserted into the camera formatted using Explorer or My Computer (Windows), or Erase Disk is selected from the Special menu (Macintosh), all images on the card will be deleted.

#### Disconnecting the Camera During image Transfer

Confirm that image transfer is complete and the message "TRANSFER COMPLETED" is displayed in the camera monitor, before performing any of the above operations. Do not turn the camera off, disconnect the cable or remove the memory card while the transfer progress meter is displayed in the computer monitor.

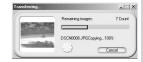

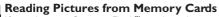

If you have a CompactFlash™ card reader or your computer is equipped with a PC card slot, you can transfer images directly from the memory card. Before inserting the memory card in a card reader or card slot, turn the camera off and remove the card from the camera.

#### Using a CompactFlash™ Card Reader

Before using your card reader, be sure to read all documentation provided by the manufacturer. Then follow the steps below to transfer images from the memory card using the card reader.

# Turn the computer on

Tum the computer on and wait for the operating system to start up.

# 2 Insert the memory card into the card reader

If Nikon View has already been installed, and the memory card is from a Nikon Digital Camera, Nikon View will automatically detect the card. See the *Nikon View Reference Manual* for information on transferring images to your computer.

## "CompactFlash™ Card Reader"

A CompactFlash™ (CF) card reader is a device that allows your computer to read memory cards of the type used in your camera. CF card readers come in many varieties, ranging from inexpensive USB card readers to the built-in readers found on some newer computers.

## "PC Card Slot"

# Viewing the Nikon View Reference Manual

The Nikon View Reference Manual is stored in Portable Document Format (PDF) on the reference CD provided with your camera. To view the Reference Manual, double-click the **INDEX.pdf** icon in the root directory of the reference CD (**142**).

#### Using a PC Card Slot

Insert the memory card into a PC-card adapter Insert the memory card into a PC-card adapter as shown at right.

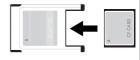

# **?** Turn the computer on

\*Turn the computer on and wait for the operating system to start up.

**2** Insert the adapter into the card slot

If Nikon View has already been installed, and the memory card is from a Nikon Digital Camera, Nikon View will automatically detect the card. See the *Nikon View Reference Manual* for information on transferring images to your computer.

#### P

#### Removing the Memory Card

Be sure that image transfer is complete before removing the memory card from the card reader or PC card slot. Do not remove the card while the transfer progress meter is displayed in the computer monitor.

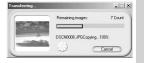

Before removing the memory card from a PC card slot or USB card reader, you will need to remove the card from the system.

#### Windows Millenium Edition / Windows 2000

Click the "Unplug or Eject Hardware" icon in the taskbar and remove the memory card from the system. If this step is omitted, a warning will be displayed. Click **OK** to clear the warning from the screen.

#### Windows 98 / Windows 98SF

Double click the My Computer icon, and right click the removable disk corresponding to the camera. Select Eject from the menu that appears.

#### Macintosh

Drag the "untitled" volume that represents the memory card into the Trash.

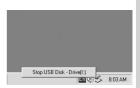

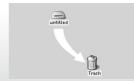

This section provides information on:

| Caring for Your Camera |
|------------------------|
| Optional Accessories   |
| Web Resources          |
| Troubleshooting        |
| Specifications         |

# Caring for Your Camera

#### Cleaning

| Lens/<br>Viewfinder | The key to cleaning these glass parts is to not touch them with your fingers. Use a <i>blower</i> (typically a small device with a rubber bulb attached to one end that you pump to produce a stream of air out the other) to remove dust or lint. To remove fingerprints or other stains that can not be removed with a blower, wipe the lens or viewfinder with a soft cloth, using a spiral motion that starts in the center of the lens and works out to the edges. |
|---------------------|----------------------------------------------------------------------------------------------------|
| Monitor             | Remove dust or lint with a blower. To remove fingerprints and other stains, clean the monitor with a soft, dry cloth, being careful not to apply pressure.                                                                                                    |
| Camera Body         | Use a blower to remove dust and lint, then wipe gently with a soft, dry cloth. After using the camera at the beach or seaside, wipe off any sand or salt with a cloth lightly dampened with fresh water, then dry thoroughly.                                                                                                    |

Do not use alcohol, thinner, or other volatile chemicals

#### **Storage**

When the camera will not be used for an extended period, remove the battery after checking to make sure that the camera is off and the lens cover closed. Do not store your camera in locations that:

- · are poorly ventilated or damp
- are next to equipment that produces strong electromagnetic fields, such as televisions or radios
- are exposed to temperatures above 50°C (122°F) or below -10°C (14°F)
- are subject to humidities of over 60%

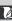

# Optional Accessories

At the time of writing, the following optional accessories were available for the COOLPIX775. Contact your retailer or local Nikon representative for details.

| AC adapter/battery charger             | EH-21 AC adapter/battery charger                                                             |
|----------------------------------------|----------------------------------------------------------------------------------------------|
| Carrying case                          | CS-E775 Soft Case                                                                            |
| CompactFlash memory cards and adapters | • F( -( F 96 MB ( ompactFlash memory card                                                    |
| ConverterAdapter                       | UR-E3 Converter adapter (for use with WC-E24, WC-E63, TC-E2 only)                            |
| Converter Lenses                       | WC-E24 Wideangle converter     WC-E63 Wideangle converter     TC-E2 (2x) Telephoto converter |

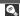

# **Approved Memory Cards**

In addition to the memory cards listed above, the following memory cards have been tested and approved for use in the COOLPIX775:

- SanDisk SDCFB series 16 MB, 32 MB, 48 MB, 64 MB, 96 MB, and 128 MB
- $\bullet$  Lexar Media 4× USB series 8 MB, 16 MB, 32 MB, 48 MB, 64 MB, and 80 MB
- $\bullet$  Lexar Media 8× USB series 8 MB, 16 MB, 32 MB, 48 MB, 64 MB, and 80 MB
- $\bullet$  Lexar Media 10× USB series 128 MB and 160 MB

Operation is not guaranteed with other makes of memory card. For more details on the above cards, please contact the manufacturer.

#### **Web Resources**

At the time of writing, the following on-line resources were available for users of Nikon digital imaging equipment:

#### For Product Information and Tips

- For users in the USA: http://www.nikonusa.com/
- For users in the Europe: http://www.nikon-euro.com/
- For users in the Asia, Oceania, the Middle East, and Africa: http://www.nikon-asia.com/

#### For Contact Information

Contact information for the Nikon representative in your area may be found at: http://www.nikon-image.com/eng/

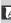

# Troubleshooting

If your camera fails to function as expected, check the list of common problems below before consulting your retailer or Nikon representative. Refer to the page numbers listed in the rightmost column for information on solving the problems listed here.

| Problem                                                                 | Possible Cause                                                                                                    | 8               |
|-------------------------------------------------------------------------|----------------------------------------------------------------------------------------------------|-----------------|
|                                                                         | <ul> <li>Camera is off.</li> <li>Battery is not correctly inserted or battery-chamber cover is not fully closed.</li> </ul>                                                                                   | 55<br>34        |
| Monitor is blank                                                        | Battery is exhausted.     EH-21 AC adapter/battery charger (available separately) is not properly connected.                                                                                                  | 39<br>—         |
| r romoor to statute                                                     | Camera is in sleep mode. Press shutter-release button halfway.                                                                                                    | 52              |
|                                                                         | <ul> <li>Monitor is off. Press multi selector up to turn monitor on.</li> <li>PAL is selected in Video Mode menu and video cable is connected.</li> </ul>                                                     | 10<br>139       |
| No indicators appear in monitor                                         | <ul> <li>Indicators are hidden. In shooting mode, press multi se-<br/>lector up until indicators are displayed. In playback mode,<br/>press multi selector to left until indicators are displayed.</li> </ul> | 51,<br>122      |
|                                                                         | Slide show is in progress.                                                                                                    | 132             |
| Monitor is hard to read                                                 | <ul><li>Monitor brightness requires adjustment.</li><li>Monitor is dirty.</li></ul>                                                                                                    | 113<br>151      |
|                                                                         | <ul> <li>Camera is in playback mode.</li> <li>Battery is exhausted.</li> <li>Number of exposures remaining is zero: not enough memory remaining.</li> </ul>                                                   | 120<br>39<br>47 |
| No photo is taken<br>when shutter-release<br>button is fully<br>pressed | AF light flickers: camera unable to focus. Flash light flickers: flash is charging. Message "MEMORY CARD IS NOT FORMATTED" appears in monitor: memory card is not formatted for use in COOI PIX775.           | 52<br>52<br>37  |
|                                                                         | <ul> <li>Message "NO MEMORY CARD" appears in monitor: no<br/>memory card in camera.</li> </ul>                                                                                                    | 36              |
| Photos are too bright (overexposed)                                     | Exposure compensation is too high.                                                                                                    | 106             |

| Problem                                                                                                    | Possible Cause                                                                                                    | 8                                  |
|----------------------------------------------------------------------------------------------------|----------------------------------------------------------------------------------------------------|------------------------------------|
| Photos are too dark<br>(underexposed)                                                                          | <ul> <li>Flash is off.</li> <li>Flash window blocked.</li> <li>Subject is outside range of flash.</li> <li>Exposure compensation is too low.</li> </ul>                                                                                                    | 92<br>93<br>93<br>106              |
| Photos are out of focus                                                                                        | <ul> <li>Subject was not in the center of the monitor (or viewfinder) when shutter-release button pressed halfway.</li> <li>AF light flickers: camera unable to focus.</li> </ul>                                                                                                    | 52<br>52                           |
| Photos are blurred                                                                                             | <ul> <li>Camera shook during shot.</li> <li>When lighting is poor: <ul> <li>Use the flash</li> <li>Zoom the camera out</li> </ul> </li> <li>If zooming the camera out does not help and you do not want to or can not use the flash: <ul> <li>Use Best-Shot Selection (BSS)</li> <li>Use the self-timer</li> <li>Use a tripod</li> </ul> </li> </ul>                           | 92<br>50<br>104<br>90              |
| Flash does not fire                                                                                            | <ul> <li>Flash is off. Note that flash turns off automatically when:         <ul> <li>Camera is in (landscape), (sunset), or (movie) mode</li> <li>Focus is set to (infinity)</li> <li>Continuous or Multi-Shot 16 is selected in auto mode</li> <li>Best-Shot Selection (BSS) is on (auto mode)</li> </ul> </li> <li>Battery level is low.</li> </ul>                         | 92<br>83<br>87<br>102<br>104<br>39 |
| Photos can not be played back                                                                                  | • Photo has been overwritten or renamed by a computer or another make of camera.                                                                                                    | _                                  |
| Television does not<br>mirror image in<br>monitor                                                              | <ul> <li>Video cable not correctly connected.</li> <li>Television not tuned to video channel.</li> <li>Video Mode setting does not match video device.</li> </ul>                                                                                                    | 139<br>139<br>139                  |
| NikonView does not<br>start when camera<br>connected or memory<br>card inserted in card<br>reader or card slot | <ul> <li>Camera is off.</li> <li>EH-21 AC adapter/battery charger (available separately) is not properly connected, or battery is dead.</li> <li>Interface cable not correctly connected, or card not properly inserted in card reader, card adapter, or card slot.</li> <li>See Nikon View Reference Manual for further information on troubleshooting Nikon View.</li> </ul> | 8<br>39<br>145,<br>150<br>142      |

#### **Error Messages**

The following table lists the error messages and other warnings that appear in the monitor and how to deal with them.

| Display                                                 | Problem                                            | Solution                                                                                                    | 8   |
|---------------------------------------------------------|----------------------------------------------------|----------------------------------------------------------------------------------------------------|-----|
| (Flashes)                                               | Clock calendar not set.                            | Set clock calendar to current date and time.                                                                               | 42  |
| (Flashes)                                               | Battery exhausted.                                 | Turn camera off and replace battery.                                                                                       | 33  |
| WARNING!!  BATTERY EXHAUSTED                            | Battery exhausted.                                 | Turn camera off and replace battery.                                                                                       | 33  |
| WARNING!!<br>Mode dial is not in<br>the proper position | Mode dial is positioned between two modes.         | Adjust mode dial to select desired mode.                                                                                   | 9   |
| WARNING!<br>NO MENU                                     | MENU button pressed in (movie) mode.               | Turn mode dial to another setting before using the menus.                                                                  | 9   |
| NO MEMORY CARD                                          | Camera can not detect memory card.                 | Turn camera off and confirm that memory card is correctly inserted.                                                        | 36  |
| THIS CARD CANNOT BE USED                                | Error accessing memory card.                       | Use approved memory card.                                                                                                  | 154 |
| THIS CARD IS INCOMPATIBLE                               | Error accessing memory card.                       | Use approved memory card.                                                                                                  | 154 |
| MEMORY CARD IS NOT FORMATTED  FORMAT NO                 | Card has not been formatted for use in COOLPIX775. | Press multi selector up to highlight <b>FORMAT</b> and press to right to format card, or turn camera off and replace card. | 37  |

| Display                        | Problem                                                                                                    | Solution                                                                                                    | 8                  |
|--------------------------------|----------------------------------------------------------------------------------------------------|----------------------------------------------------------------------------------------------------|--------------------|
|                                | Error occurs during shooting:<br>Insufficient memory to record<br>further pictures at current<br>settings.                                           |                                                                                                    | 96-99<br>130<br>36 |
| MEMORY CARD<br>FULL            | Error appears when you try to<br>transfer images to computer:<br>Not enough space on mem-<br>ory card to record informa-<br>tion needed for transfer | Disconnect camera, delete unwanted photographs and                                                                                                    | 130<br>148         |
| IMAGE CANNOT<br>BE SAVED       | saving photo. • Camera has run out of fold-                                                                                                    | Select Off or Reset in Seq. Numbers menu. Reformat memory card.                                                                                          | 115<br>37          |
| BE SAVED                       | er or file numbers.                                                                                                    |                                                                                                    |                    |
| CARD CONTAINS<br>NO IMAGES     | Memory card contains no pictures.                                                                                                    | <ul> <li>Camera in review mode:<br/>half-press shutter release<br/>button to return to shoot-<br/>ing mode.</li> <li>Mode dial set to  (play-</li> </ul> |                    |
|                                |                                                                                                    | back mode): turn mode dial to another setting.                                                                                                    | 7                  |
| FILE CONTAINS<br>NO IMAGE DATA | File created by computer or different make of camera.                                                                                                | <ul><li>Delete file.</li><li>Reformat memory card.</li></ul>                                                                                             | 130<br>37          |

| Display                                 | Problem | Solution                                                                                                    | 8           |
|-----------------------------------------|---------|----------------------------------------------------------------------------------------------------|-------------|
| COMMUNICATIONS ERROR                    |         | If error message displayed in computer monitor, click <b>OK</b> to exit NikonView. Turn camera off and reconnect cable or replace memory card, then turn camera on. | 148,<br>149 |
| NO IMAGES<br>ARE MARKED<br>FOR TRANSFER | 9       | Disconnect camera and mark<br>at least one image for trans-<br>fer before connecting camera<br>again.                                                               | 59,<br>122  |

| Display           | Problem                                                                                                 | Solution                                                                                                    | 8          |
|-------------------|----------------------------------------------------------------------------------------------------|----------------------------------------------------------------------------------------------------|------------|
| TRANSFER<br>ERROR | Error has occurred during image transfer.                                                               | Check that the camera is properly connected and that the battery is fully charged.                                                                                                    | 39,<br>148 |
| SYSTEM ERROR      | Error has occurred in camera's internal circuitry.     Lens obstructed when camera is turned on or off. | Turn camera off, unplug optional AC adapter (if using), remove and re-insert battery. If lens is obstructed, remove obstruction. If error persists, contact retailer or Nikon representative. | 8, 34      |

# **Specifications**

| Time             | Digital same E775                                                                                                    |
|------------------|----------------------------------------------------------------------------------------------------|
| Туре             | Digital camera E775                                                                                                    |
| CCD              | 1/2,7 charge-coupled device (CCD)                                                                                                    |
| Total pixels     | 2.14 million                                                                                                    |
| Effective pixels | 2.01 million                                                                                                    |
| Image size       | User can select from: • Full (1600 × 1200 pixels) • XGA (1024 × 768 pixels) • VGA (640 × 480 pixels)                                                       |
| Lens             | • $3 \times Zoom \ Nikkor$<br>• $F = 5.8 - 17.4 \ mm \ (35 \ mm \ Camera format equivalent to 38 - 115 \ mm); f/2.8 - f/4.9• Seven elements in six groups$ |
| Digital zoom     | 1.25×, 1.6×, 2.0×, 2.5×                                                                                                    |
| Autofocus (AF)   | Contrast-detect through-the-lens (TTL) AF                                                                                                    |
| Focus modes      | Monitor on: continuous AF     Monitor off: single AF                                                                                                    |
| Focus range      | • 30 cm (1′) − ∞<br>• Macro mode: 4 cm (1.6″) − ∞                                                                                                    |
| Viewfinder       | Real-image zoom optical viewfinder with LED indication                                                                                                    |
| Magnification    | 0.35 – 0.97 ×                                                                                                    |
| Frame coverage   | Approximately 82%                                                                                                    |
| Monitor          | 1.5", 110,000-dot, low-temperature polysilicon TFT LCD with brightness adjustment                                                                          |
| Frame coverage   | Approximately 97% (through/freeze image)                                                                                                    |
| Auto off         | Can be selected from 30 s (default) and 1, 5, and 30 min                                                                                                   |

| Storage<br>System          | Design rule for Camera File systems, Digital Print-Order Format                                                                                                    |          |            |            |
|----------------------------|----------------------------------------------------------------------------------------------------|----------|------------|------------|
|                            | (DPOF) compliant Compression JPEG-baseline-compliant; • FINE(approx. 1/4) • NORMAL(approx. 1/8) • BASIC(approx. 1/16) QuickTime movies  CompactFlash™ (CF) Card Type I                                                                                                    |          |            |            |
| Media                      |                                                                                                    |          |            |            |
| Approximate                | 8MB (64MB)                                                                                                    |          |            |            |
| Capaciy                    |                                                                                                    | FULL     | XGA        | VGA        |
|                            | FINE                                                                                                    | 8 (66)   | 19 (159)   | 48 (390)   |
|                            | NORMAL                                                                                                    | 16 (131) | 37 (306)   | 88 (709)   |
|                            | BASIC                                                                                                    | 32 (256) | 71 (578)   | 161 (1301) |
| Shooting modes             | <ul> <li>Auto (includes shooting menu for control of white balance, capture mode, best-shot selection, exposure compensation, and image sharpening)</li> <li>Scene: Portrait, Party/Indoor, Night Portrait, Beach/Snow, Landscape, Sunset, and Backlight</li> <li>Movie (up to 15 s of QVGA frames at 15 frames per second)</li> </ul> |          |            |            |
| Capture modes              | Single Continuous Multi-Shot 16 (sixteen frames 400 × 300 pixels in size)                                                                                                    |          |            |            |
| Exposure metering          | 256-segment matrix through-the-lens (TTL) metering                                                                                                    |          |            |            |
| Exposure                   |                                                                                                    |          |            |            |
| Control                    | • EV +4.2 – +17.8 (T)  Mechanical and charge-coupled electronic shutter                                                                                                    |          | <b>V</b> ) |            |
| Range (ISO 100 equivalent) |                                                                                                    |          |            |            |
| Shutter                    |                                                                                                    |          | r          |            |
| Speed                      | I - 1/1000 s                                                                                                    |          |            |            |

| Aperture            | Electronically controlled preset aperture                                                                                                    |  |
|---------------------|----------------------------------------------------------------------------------------------------|--|
| Dongs               |                                                                                                    |  |
| Range               | Two steps (f/2.8 and f/7.9 [W])                                                                                                    |  |
| Sensitivity         | Approximately ISO 100 equivalent with auto gain to ISO 200                                                                                                    |  |
| White balance       | Can be selected from Auto (matrix auto white balance with TTL control), Fine, Incandescent, Fluorescent, Cloudy, Speedlight, and Preset $$                                                                             |  |
| Self-timer          | 10 s or 3 s duration                                                                                                    |  |
| Built-in Speedlight |                                                                                                    |  |
| _Range              | 0.4-1.7 m ( $1'4''-5'7''$ ) at maximum zoom $0.4-3.0$ m ( $1'4''-9'10''$ ) when camera zoomed all the way out $0.2-2.4$ m ( $8''-7'10''$ ) in macro close-up mode                                                      |  |
| Flash control       | Sensor flash system                                                                                                    |  |
| Flash modes         | Auto, Flash Cancel (off), Anytime Flash (fill flash), Slow Sync, Red-Eye Reduction                                                                                                    |  |
| Playback            | yback                                                                                                    |  |
| Playback modes      | Single frame, thumbnail (nine or four images), movie, zoom (2×), slide show                                                                                                    |  |
| Image deletion      | User can delete all or selected frames                                                                                                    |  |
| File attributes     | User can set transfer and protect attributes for each image                                                                                                    |  |
| Interface           | USB interface                                                                                                    |  |
| Video output        | User can choose from NTSC and PAL                                                                                                    |  |
| I/O terminals       | DC input     Data output (video/USB)                                                                                                    |  |
| Power requirements  | <ul> <li>One rechargeable Nikon EN-EL1 lithium-ion battery (supplied),<br/>or six-volt 2CR5 (DL245) lithium battery (available separately)</li> <li>EH-21 AC adapter/battery charger (available separately)</li> </ul> |  |

| Battery life | Approximately 100minutes (EN-EL1) when using monitor at 20°C |
|--------------|--------------------------------------------------------------|
|              | (68°F)                                                       |

#### **Operating environment**

| Temperature                        | 0 – 40°C (32 – 104°F)  Under 85% (no condensation)                 |  |
|------------------------------------|--------------------------------------------------------------------|--|
| Humidity                           |                                                                    |  |
| Dimensions $(W \times H \times D)$ | Approximately 87 × 66.5 × 44 mm (3.4" × 2.6" × 1.7")               |  |
| Weight                             | Approximately 185 g (6.5 oz) without battery and CompactFlash card |  |

#### COOLPIX775 is supporting EPSON's "PRINT Image Matching".

"PRINT Image Matching" is a technology which assists producing vivid photo-quality prints from PIM-enabled Digital Cameras. To obtain this benefit, a digital camera and printer that are compatible with "PRINT Image Matching" are required.

#### Nikon View 4 System Requirements:

Macintosh

**OS:** Mac® OS8.6, 9, 9.1

**Models:** iMac<sup>™</sup>, Power Macintosh<sup>®</sup> G3 (Blue/White), Power Macintosh<sup>™</sup> G4 or

later;iBook™, PowerBook® G3 (only built-in USB ports are supported)

or later

**RAM:** 32Mbyte, (64Mbyte or more recommended)

Hard Disk: An additional amount equivalent to twice the capacity of the camera

memory card required when Nikon View is running

**Display:**  $640 \times 480$  with 16-bit color ( $800 \times 600$  or greater, full color recom-

mended)

Others: CD-ROM drive

USB interface (only built in USB ports supported)

Mac® OS8.6 needs USB driver (ver. 1.3.5) on Web site of Apple computer

Windows

**OS/Models:** Windows® 98/98SE, Windows® 2000, Windows® ME pre-installed model

CPU: MMX® Pentium® or later

**RAM:** 32Mbyte(64Mbyte or more recommended)

Hard Disk: An additional amount equivalent to twice the capacity of the camera

memory card required when Nikon View is running

**Display:**  $640 \times 480$  with 16-bit color ( $800 \times 600$  or greater, Full color recom-

mended)

Others: CD-ROM drive, USB interface (only built-in USB ports supported)

|          | Symbols                                      | D                                          |
|----------|----------------------------------------------|--------------------------------------------|
| <u>\</u> |                                              | Date. See Time and date                    |
| 3        | A, ▲, ※, ∰, ☀, ∜, 、■. See White balance      | Delete                                     |
|          | A AC adapter                                 | Deleting all images                        |
|          | Autofocus mode                               | File Numbering 115 FINE. See Image quality |
|          | В                                            | Fine (white balance) 100                   |
|          | Backlight mode82                             | Flash92                                    |
|          | BASIC. See Image quality                     | Fluorescent (white balance) 100            |
|          | Battery33-35                                 | Focus86-89                                 |
|          | Battery chamber 33                           | Focus lock 53                              |
|          | Beach/Snow mode 83                           | Focus mode 87                              |
|          | Best Shot Selection 104                      | Folders 115                                |
|          | Brightness 113                               | Frame Interval                             |
|          | BSS. See Best Shot Selection                 | FULL. See Image size                       |
|          | С                                            | FULL-screen review60-61                    |
|          | CF card. See Memory card                     | G                                          |
|          | Choosing mode                                | Green light52-53                           |
|          | Clock calendar. See Time and date            | н                                          |
|          | Cloudy 100<br>CompactFlash™. See Memory card | High (image sharpening) 108                |
|          | Continuous 102                               |                                            |

| Mage quality                                                                                                    | Normal (image sharpening)                          |
|----------------------------------------------------------------------------------------------------|----------------------------------------------------|
| J<br>JPEG97<br>L                                                                                                    | On-off switch. See Power switch<br>Operating mode9 |
| Landscape mode       83         Language       40-41         Low (image sharpening)       108         M       87         Memory cards       36-38, 154         approved       154         formatting       37, 38         insertion and removal       36         MENU button       15         Mode dial       9         Monitor       7         Brightness       113         MOV (movie files)       83         Movies       83         Playing back       125         Recording       83         Multi-Shot 16       102         Multi selector       10 | P         119           PAL                        |
|                                                                                                    | QUICK button                                       |

| R                         | V                   |
|---------------------------|---------------------|
| Red-eye reduction 93      | VGA. See Image size |
| Red-eye reduction lamp 93 | Video Mode 139      |
| Red light 52              | Viewfinder6         |
| \$ SCENE menu             | W (zoom out) button |
|                           |                     |